# \_ROTARY CLS-222

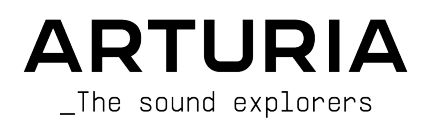

# Agradecimientos especiales

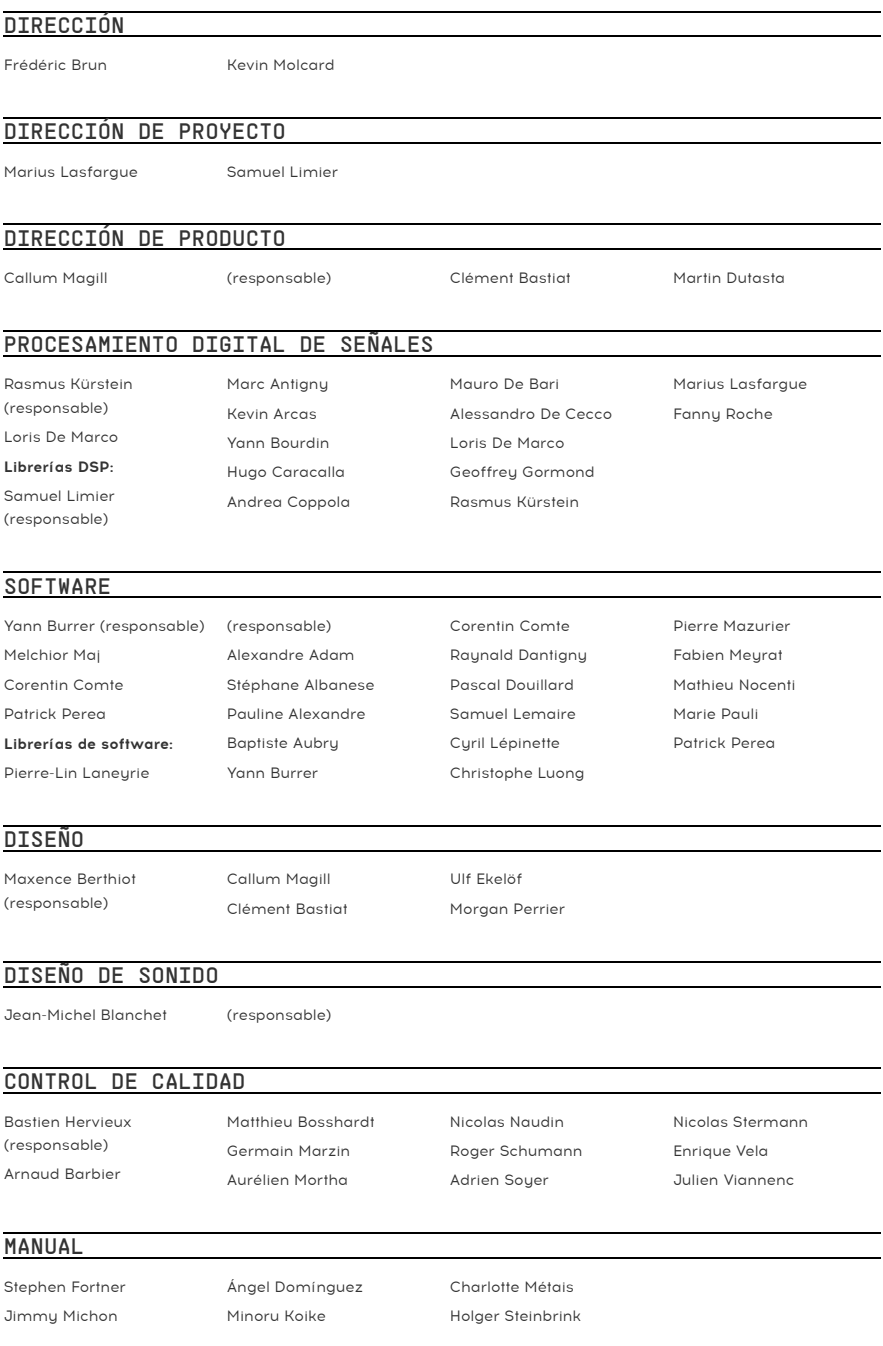

# TUTORIAL INTEGRADO

Gustavo Bravetti

# PRUEBAS BETA

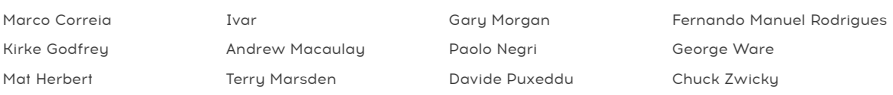

© ARTURIA SA – 2023 – Todos los derechos reservados. 26 avenue Jean Kuntzmann 38330 Montbonnot-Saint-Martin FRANCIA [www.arturia.com](http://www.arturia.com/)

La información contenida en este manual puede cambiar sin previo aviso y no representa un compromiso por parte de Arturia. El software descrito en este manual se ofrece bajo las condiciones de un acuerdo de licencia o un acuerdo de no divulgación. El acuerdo de licencia del software especifica las condiciones para su uso legítimo. Ninguna parte de este manual se podrá reproducir o transmitir de forma alguna ni con fin alguno que no sea el uso personal por parte del comprador, sin contar con el permiso escrito expreso de ARTURIA S.A.

El resto de productos, logotipos o nombres de empresas mencionados en este manual son marcas comerciales o marcas registradas de sus respectivos titulares.

### Product version: 1.0.0

Revision date: 10 July 2023

# Mensajes especiales

Este manual cubre el manejo de Rotary CLS-222, muestra sus funciones al completo y explica cómo descargarlo y activarlo. Primero, unos mensajes importantes:

# Especificaciones sujetas a cambio:

La información contenida en este manual se considera correcta en el momento de la impresión. No obstante, Arturia se reserva el derecho de cambiar o modificar cualquiera de las especificaciones o funciones sin previo aviso ni compromiso alguno.

# IMPORTANTE:

Este software, al usarse junto con un amplificador, auriculares o altavoces, podría generar niveles de sonido susceptibles de causar una pérdida permanente de audición. NO usar durante periodos largos de tiempo a un volumen alto o que resulte incómodo.

Si notas pérdida de audición o percibes un zumbido, te recomendamos consultar a un especialista de inmediato.

### AVISO:

Los cargos de servicios debidos a la falta de conocimientos sobre el funcionamiento de una prestación (si el software está funcionando de la forma correcta) no los cubre la garantía del fabricante y, por tanto, son únicamente responsabilidad del propietario. Lee este manual atentamente y consulta a tu distribuidor antes de solicitar asistencia adicional.

# AVISO DE EPILEPSIA – Leer antes de usar Rotary CLS-222

Algunas personas pueden sufrir ataques epilépticos o pérdida de consciencia al verse expuestas a ciertas luces parpadeantes o patrones de luz en sus actividades cotidianas. Esto puede ocurrir aunque la persona no tenga antecedentes médicos de epilepsia o nunca haya sufrido un ataque epiléptico. Si tú o alguna persona de tu familia habéis tenido alguna vez síntomas relacionados con la epilepsia (ataque o pérdida de consciencia) al exponeros a luces parpadeantes, consulta a tu médico antes de usar este software.

Deja de usar el software y consulta a tu médico de inmediato si experimentas alguno de los siguientes síntomas este software: mareo, visión borrosa, tics oculares o musculares, pérdida de consciencia, desorientación o cualquier movimiento involuntario o convulsión.

# Precauciones que tomar durante el uso

- No mires la pantalla demasiado de cerca.
- Siéntate a una distancia razonable de la pantalla.
- No uses el software si tienes cansancio o no has dormido lo suficiente.
- Asegúrate de que la estancia esté bien iluminada.
- Descansa al menos de 10 a 15 minutos por cada hora de uso.

# ¡Enhorabuena por haber comprado Rotary CLS-222!

Arturia tiene total dedicación por la excelencia, y Rotary CLS-222 no es una excepción. Nos encanta poder ofrecerte esta emulación precisa y mejorada del que muchos músicos consideran el mejor simulador de altavoz giratorio jamás fabricado. Explora los presets, manipula los controles, piérdete en las funciones que ofrece… Adéntrate todo lo que quieras.

Recuerda visitar la web de Arturia [www.arturia.com](http://www.arturia.com/) obtener información sobre nuestros otros instrumentos inspiradores, tantos físicos como virtuales, efectos, controladores MIDI, etc. Se han convertido en herramientas indispensables para artistas visionarios de todo el mundo.

Saludos musicales,

El equipo de Arturia

# Tabla de contenidos

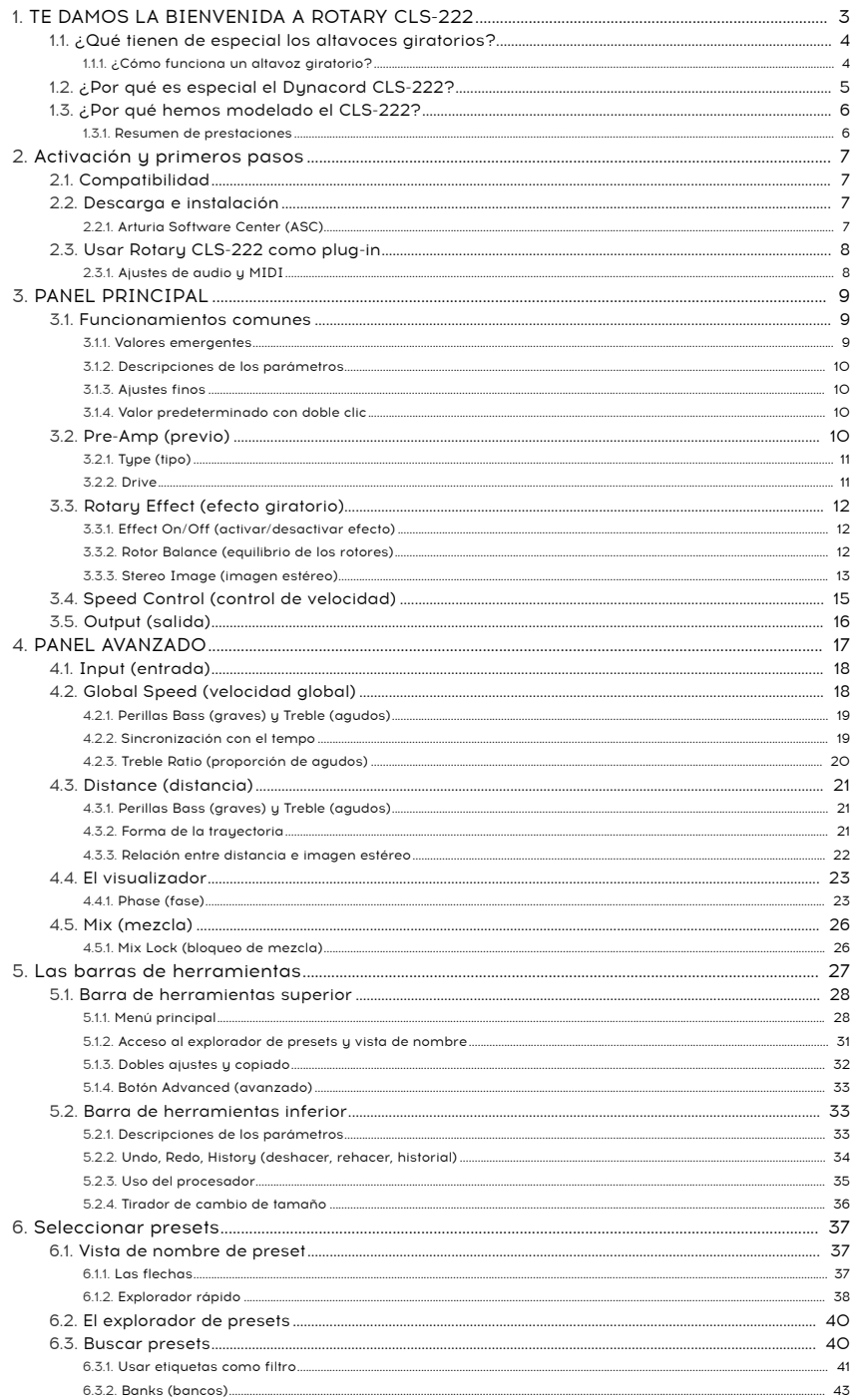

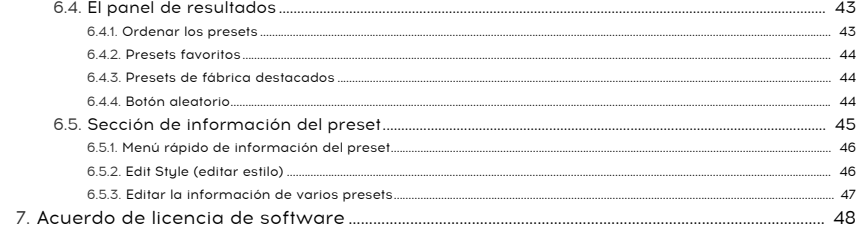

# 1. TE DAMOS LA BIENVENIDA A ROTARY CLS-222

<span id="page-7-0"></span>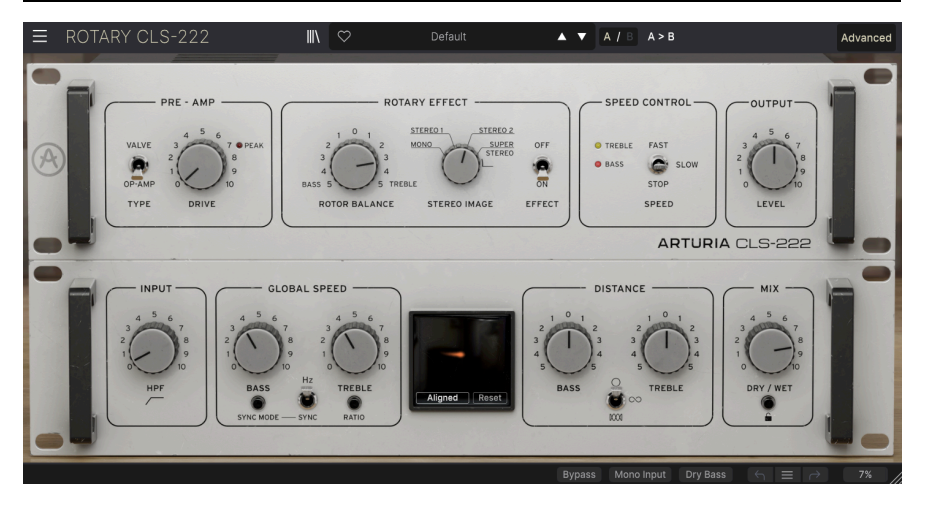

Gracias por comprar Arturia Rotary CLS-222. Este plug-in de efecto de audio en formato AAX, Audio Units, VST2 y VST3 es una reproducción precisa y minuciosa del mítico simulador de altavoz giratorio Dynacord CLS-222. El CLS-222 es un emulador analógico de la variedad más popular de altavoz con doble rotor que solía usarse junto con órganos de barras deslizantes. Aunque es un producto de la década de 1980, está considerado un simulador excelente y altamente realista de los altavoces giratorios, incluso para los estándares de hoy día, hasta el punto de que Dynacord, el fabricante alemán, la fabricó y vendió hasta el año 2003.

Actualmente, los modelos en buen estado son objeto de deseo en el mercado de segunda mano, pues hay quien considera que el CLS-222 tiene "algo especial" que prefieren incluso a los mejores pedales y efectos virtuales de altavoz giratorio modernos. Algunas personas hasta lo consideran el mejor simulador de altavoz giratorio jamás creado, ni más ni menos. Trabajamos a fondo hasta el último detalle del sonido y el comportamiento del original para poder ofrecerte este plug-in.

# <span id="page-8-0"></span>1.1. ¿Qué tienen de especial los altavoces giratorios?

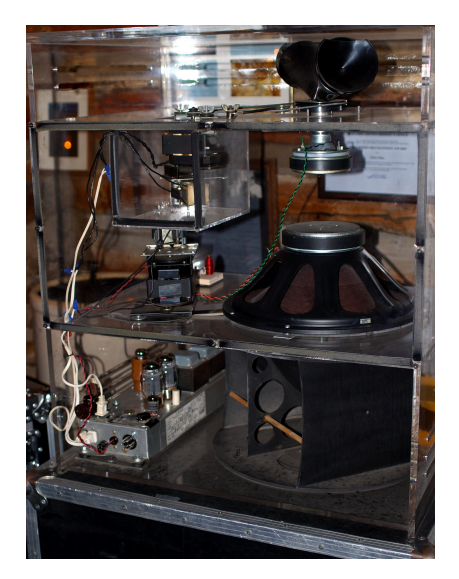

Un altavoz giratorio en un bafle de plexiglás transparente para ver fácilmente los componentes. Imagen: Hustvedt, en Wikimedia Commons.

El altavoz giratorio es uno de los efectos más reconocibles y más imitados en la música. Don Leslie, ingeniero de radio y organista, quería conseguir la sensación del sonido proveniente de todas direcciones que produce un órgano de tubos, pero en el salón de casa. Dedujo que, enviando el sonido de los altavoces a través de una bocina giratoria (para los agudos) y un cilindro con un deflector (para los graves), el sonido se enviaría por toda la estancia y los rebotes volverían al oyente. Presentó su primer modelo comercial en 1941. Se sabe que Laurens Hammond, inventor del órgano de rueda tonal, desdeñaba el producto de Leslie, así que resulta irónico que las creaciones de estos dos hombres acabaran siendo inseparables en la cultura popular.

El altavoz giratorio no sonaba en absoluto como un órgano de tubos, pero tenía un sonido característico que cautivó a los teclistas de jazz, góspel y rock, por no hablar de los guitarristas, que apreciaban la modulación extraña que aportaba a su tono. Hasta el momento actual, hasta un sample mediocre de órgano cobra vida con una buena simulación de altavoz giratorio, y hasta el sonido de órgano mejor modelado lo puede echar a perder una mala simulación.

# 1.1.1. ¿Cómo funciona un altavoz giratorio?

<span id="page-8-1"></span>En el tipo más popular de altavoz giratorio, el órgano primero se amplifica con un amplificador situado en la base de la caja acústica. La frecuencia de cruce de graves y agudos se da en los 800 Hz. Los agudos van a un tweeter de compresión montado hacia arriba que envía el sonido a la base de una bocina giratoria, que a su vez redirige el sonido hacia los lados. Esta bocina parece una "pajarita" simétrica, aunque solo uno de los lados transmite sonido: el otro está cerrado y sirve de contrapeso para que la estructura gire de manera suave. Los graves pasan por un woofer que apunta hacia abajo a un cilindro giratorio con un deflector que apunta hacia el lado.

La bonica y el cilindro giran en direcciones opuestas mediante motores eléctricos. Los primeros altavoces giratorios tenían una única velocidad de giro. Más adelante, la norma fue disponer de dos velocidades: una lenta para crear sensación de amplitud, y otra rápida para imitar el mecanismo del "tremulante" que poseen los órganos de tubos.

# <span id="page-9-0"></span>1.2. ¿Por qué es especial el Dynacord CLS-222?

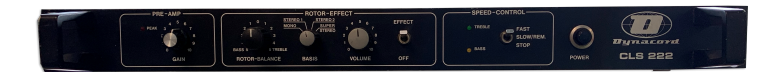

El panel delantero del CLS-222 era muy sencillo.

El altavoz giratorio es extremadamente difícil de emular de forma electrónica, y el CLS-222 lo hizo de maravilla. Si lo piensas, un altavoz giratorio es un concepto tecnológicamente muy básico, pero produce un fenómeno acústico de gran complejidad. Esto incluye el trémolo (variaciones repetitivas del volumen), porque las aberturas de la bonica u del cilindro se te acercan y se te alejan, además de un vibrato sutil (variaciones repetitivas del tono) gracias al efecto Doppler, el mismo motivo por el que el sonido de la sirena de una ambulancia parece bajar de tono cuando el vehículo se aleja. No obstante, sin importar el punto de la estancia en el que se encuentre el ouente, el giro tiene cierto componente lateral; es decir, algo parecido al paneo estéreo. También está la interacción del sonido directo y el reflejado, que incluye un desplazamiento de fase que varía el contenido armónico de la señal.

### Dicho de otro modo, ocurre de todo.

Reproducir todo esto de forma precisa con medios electrónicos y que suene a través de altavoces estacionarios es toda una hazaña. Pero, al igual que el órgano de rueda tonal, un altavoz giratorio es pesado y aparatoso, así que una emulación fidedigna era (y sigue siendo) el Santo Grial de cualquier teclista que vaya de gira. Muchos de los primeros órganos portátiles de "rueda clonada" tenían integradas simulaciones de altavoz rotatorio, si bien la mayoría tenía un sonido poco conseguido y pobre, sin sensación real de sonido con movimiento circular.

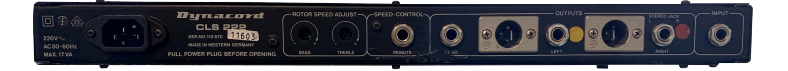

Los controles de velocidad estaban empotrados en el panel trasero, y se incluían salidas XLR y de 1/4 de pulgada.

Pero Dynacord acertó de pleno simulando el efecto, y nada menos que usando los circuitos integrados analógicos de la década de 1980. Curiosamente, empezó prácticamente como el propio altavoz giratorio: como un prouecto artesanal. Al igual que Don Leslie, su diseñador solo quería lograr un sonido concreto. Una vez que tenía un prototipo funcional, lo usó tocando en una banda de versiones junto con un representante de Dynacord, y el resto es historia.

El primero modelo fue el CLS-22, que se lanzó en 1982. El CLS-222, más popular, apareció en 1988, y era idéntico salvo que incorporaba una posición extra a la perilla de amplitud estéreo (llamada "Basis"). El CLS-222 era caro (700 £ en dinero de los 80), pero Dynacord vendía todas las unidades que fabricaba. Las velocidades se podían seleccionar con un pedal conmutador, y tanto la calidad de fabricación como el sonido eran excepcionales.

# 1.3. ¿Por qué hemos modelado el CLS-222?

<span id="page-10-0"></span>¿Por qué hemos emulado una emulación? Porque, al igual que con los otros plug-ins de nuestra FX Collection, creímos que la gente creativa de todo el mundo debería tener acceso a este efecto tan rompedor e importante. Muchos de los microchips de circuitos integrados que empleaba el original hace tiempo que dejaron de fabricarse, lo que hace que los equipos en buenas condiciones sean caros y difíciles de encontrar.

Aprovechando nuestra experiencia con TAE® (True Analog Emulation, emulación analógica genuina), dedicamos al Rotary CLS-222 la misma atención que el diseñador del CLS original dedicó al altavoz giratorio físico.

<span id="page-10-1"></span>Las simulaciones de altavoces giratorios que incluyen actualmente los mejores clones y versiones virtuales de órganos físicos son buenas. Algunas son incluso excelentes. Pero quién sabe: a lo mejor con solo oír una vez el Rotary CLS-222 lo prefieres al momento.

### 1.3.1. Resumen de prestaciones

- Previo: amplificador seleccionable operacional (como en el CLS-222 original) o a válvulas, con Drive ajustable
- Equilibrio de los rotores: ajusta la mezcla de los rotores de graves y de agudos entre sí
- Botón Dry Bass (en la barra de herramientas inferior) que anula el rotor de graves para lograr unos graves "directos"
- Imagen estéreo: determina la amplitud de la separación estéreo, desde mono hasta más allá de superestéreo
- Control de velocidad: con las posiciones rápida, lenta y parada
- Filtro paso alto: atenúa las frecuencias graves antes de la ganancia del previo
- Ajuste global de velocidad: independiente para los rotores de graves y de agudos
- Sincronización con el tempo: la velocidad puede ir por libre o sincronizarse con el tempo del host; incluye opciones para cadencias con punto y en tresillo; la velocidad de la bocina de agudos también se puede sincronizar en una proporción respecto a la velocidad del rotor de graves
- Distancia: los rotores de graves y de agudos se pueden ajustar por separado para moverse en una trayectoria más pequeña o más grande, cosa imposible con un altavoz giratorio real. También puede escogerse el sentido del giro.
- Visualizador: representación gráfica de la trayectoria, velocidad, equilibrio de los rotores, distancia y amplitud estéreo de los rotores de graves y de agudos
- Biblioteca de presets: presets de utilidad musical, de la mano de uno de nuestros mejores diseñadores de sonido, dentro de una interfaz de exploración con buscador
- Historial: deshaz, rehaz y ve directamente a cualquier cambio de edición o de controles que hayas hecho
- Tutoriales: recorrido interactivo de todas las prestaciones y controles del Rotary CLS-222

# <span id="page-11-0"></span>2. ACTIVACIÓN Y PRIMEROS PASOS

# 2.1. Compatibilidad

<span id="page-11-1"></span>Rotary CLS-222 funciones en ordenadores de sobremesa y portátiles equipados con Windows 8.1 en adelante, o macOS 10.13 en adelante. Es compatible con la generación actual de procesadores Apple M1 y M2, M1 y M2 Pro/Max/Ultra, y otros procesadores Apple Silicon. Se puede usar como plug-in Audio Unit, AAX, VST2 o VST3 dentro de tu software de grabación favorito, o como efecto autónomo.

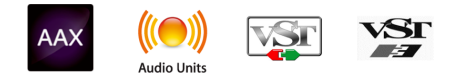

# 2.2. Descarga e instalación

<span id="page-11-2"></span>Puedes descargar Rotary CLS-222 directamente desde la [página de productos de Arturia](https://www.arturia.com/products) pulsando Buy Now (comprar) o Get Free Demo (prueba gratuita). La prueba gratuita está limitada a 20 minutos de uso.

Si aún no lo has hecho, es buen momento de crear una cuenta de Arturia siguiendo las instrucciones de la [página web My Arturia.](https://www.arturia.com/login)

Cuando hayas instalado Rotary CLS-222, el siguiente paso es registrar el software. Es un proceso sencillo que requiere otro software: Arturia Software Center.

# 2.2.1. Arturia Software Center (ASC)

<span id="page-11-3"></span>Si aún no has instalado ASC, ve a esta página web: [descargas y manuales de Arturia.](https://www.arturia.com/support/downloads&manuals)

Busca Arturia Software Center cerca de la parte superior de la página y, a continuación, descarga la versión del instalador para el sistema operativo que uses (Windows o macOS). ASC es un cliente remoto para tu cuenta de Arturia desde el que puedes gestionar cómodamente todas tus licencias, descargas y actualizaciones en el mismo sitio.

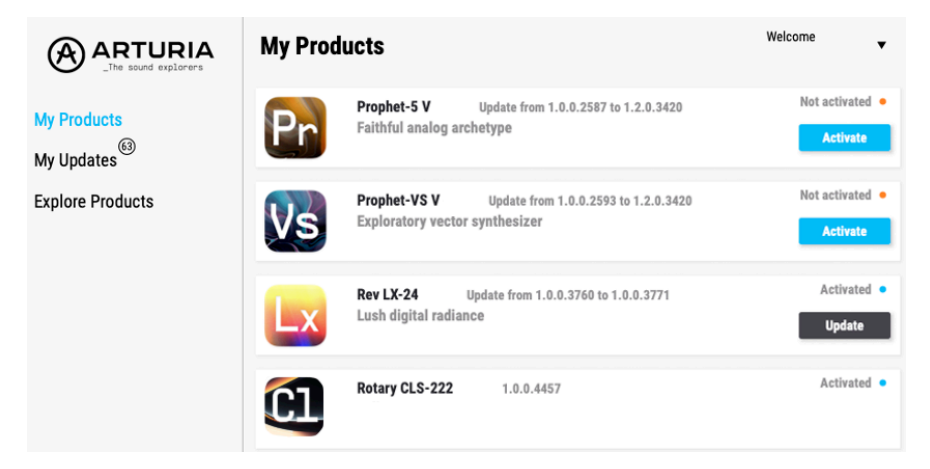

Cuando hayas finalizado la instalación, haz lo siguiente:

- Abre Arturia Software Center (ASC).
- Inicia sesión en tu cuenta de Arturia desde la interfaz de ASC.
- Ve hasta la sección "My Products" (mis productos) en ASC.
- Pulsa el botón "Activate" (activar) que aparece junto al software que quieras empezar a usar (en este caso, Rotary CLS-222).

Así de sencillo.

# 2.3. Usar Rotary CLS-222 como plug-in

<span id="page-12-0"></span>Rotary CLS-222 se puede usar como plug-in dentro de todas las herramientas DAW (siglas inglesas de grabadora de audio digital) importantes como Cubase, Digital Performer, Live, Logic, Pro Tools, Reaper, Studio One, etc.

Los plug-ins tienen muchas ventajas sobre el hardware, como:

- Puedes usar todas las instancias que quieras en distintas capas, siempre que tu ordenador pueda con ellas.
- Puedes automatizar los parámetros del plug-in mediante la función de automatización de tu DAW.
- Todas las opciones y cambios se guardan en tu proyecto del DAW, lo que te permite seguir justo donde lo dejaste.

# 2.3.1. Ajustes de audio y MIDI

<span id="page-12-1"></span>Como Rotary CLS-222 es un plug-in, los ajustes del enrutado de audio y MIDI los gestiona tu software de grabación o DAW. Normalmente, se encuentran en algún menú de preferencias, aunque cada producto gestiona todo esto de forma ligeramente distinta. Consulta la documentación de tu software de grabación y busca información sobre cómo seleccionar la interfaz de audio, activar las salidas, ajustar la frecuencia de sampleo, asignar puertos MIDI, cambiar el tempo del proyecto, ajustar el tamaño del buffer, etc.

Con tu software ya configurado, jes hora de girar y girar sin parar!

"You spin me right 'round baby, right 'round, like a record, baby ..." — Dead or Alive

# 3. PANEL PRINCIPAL

<span id="page-13-0"></span>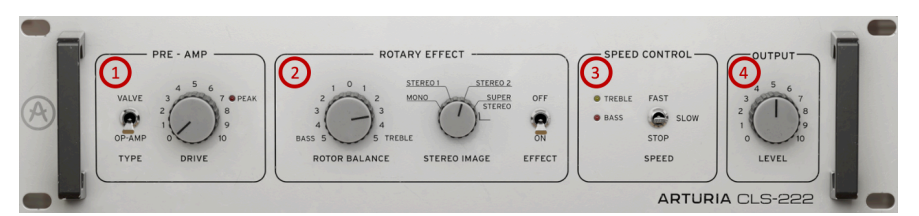

El panel principal reproduce las funciones del panel frontal del Dynacord CLS-222 y añade un par de sorpresas de cosecha propia: una opción para escoger el tipo de previo y un control de nivel de salida general. El [Panel avanzado](#page-21-0) [p.17] añade aún más funciones; hablaremos de él en el siguiente capítulo.

El panel principal está dividido en cuatro zonas:

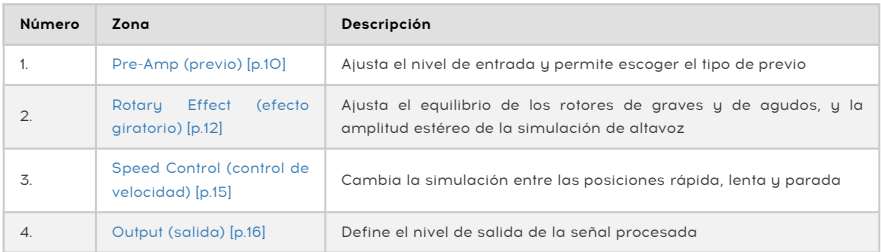

# 3.1. Funcionamientos comunes

<span id="page-13-2"></span><span id="page-13-1"></span>Todos los plug-ins de la FX Collection de Arturia tienen el mismo comportamiento en ciertos controles para facilitar la edición de los sonidos. (Esto también es válido para los controles del [Panel avanzado](#page-21-0) [p.17]).

# 3.1.1. Valores emergentes

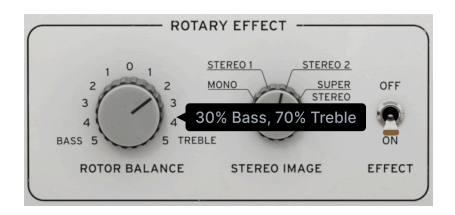

Pasa sobre cualquier control y aparecerá un mensaje emergente con su valor actual.

# <span id="page-14-0"></span>3.1.2. Descripciones de los parámetros

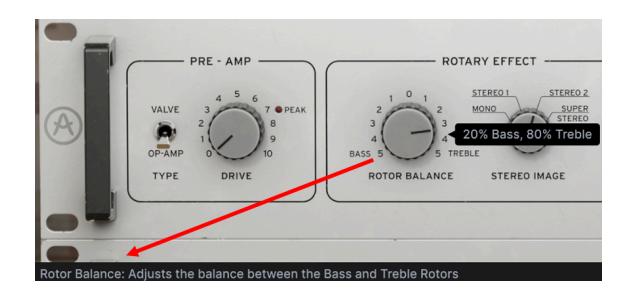

Al manipular cualquier control o pasar sobre él, también se mostrará su nombre y una descripción breve de su función en la esquina inferior izquierda de la [barra de herramientas](#page-37-1) [inferior](#page-37-1) [p.33].

# 3.1.3. Ajustes finos

<span id="page-14-1"></span>Mantén pulsado el botón secundario del ratón o la tecla Control mientras arrastras cualquier perilla para ajustarla más lentamente. Esto ayuda a aplicar valores precisos. Si tu ratón tiene incorporada una rueda, puedes dejar pulsada la tecla Control (en Windows) o la tecla Comando (en macOS) y usar la rueda para ajustar el valor con precisión.

# 3.1.4. Valor predeterminado con doble clic

<span id="page-14-3"></span><span id="page-14-2"></span>Si haces doble clic en cualquier perilla, volverá a su posición predeterminada de origen.

# 3.2. Pre-Amp (previo)

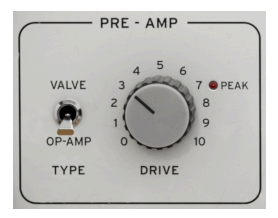

La sección Pre-Amp (previo) controla el nivel de entrada de la señal que luego se enviará al resto del efecto CLS-222.

# <span id="page-15-0"></span>3.2.1. Type (tipo)

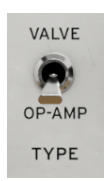

El equipo físico original usaba un amplificador operacional para el previo de entrada. Hemos añadido la opción de usar un modelo a válvulas (tubos de vacío). Puedes seleccionar el que quieras con este conmutador.

Op-Amp: selecciona una recreación del amplificador operacional original del Dynacord CLS-222.

Valve: selecciona un previo analógico a válvulas creado cuidadosamente.

**opción**<br>La opción *Op-Amp* (amplificador operacional) entra más rápido en recorte al aumentar el **Drive**. La<br>opción *Valve* entra más gradualmente en la distorsión y logra un sonido más completo con el drive La opción Op-Amp (amplificador operacional) entra más rápido en recorte al aumentar el Drive. La entre bajo y moderado. Con niveles altos de drive, los dos tienen un sonido bastante parecido.

### <span id="page-15-1"></span>3.2.2. Drive

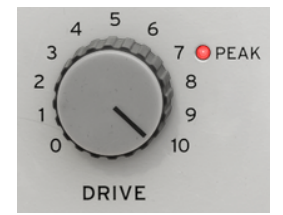

Esta perilla simplemente ajusta el nivel de ganancia de entrada. En el equipo original, nunca se pensó que llegara a producir overdrive o distorsión, sino que produjera una señal lo más alta y limpia posible para el resto de la ruta de señal. En nuestra versión, tanto el modelo Valve como el Op-Amp pueden generar cierta cantidad de overdrive en los niveles más altos. La luz Peak (pico) se ilumina para indicar que hay recorte de señal cuando Pre-Amp Type (tipo de previo) está ajustado en Op-Amp. Si está ajustado en Valve, el "brillo" proveniente de la parte superior de la carcasa ofrece una indicación visual al ir aumentando el Drive.

# <span id="page-16-0"></span>3.3. Rotary Effect (efecto giratorio)

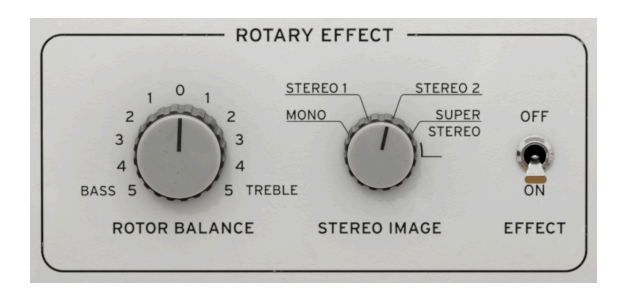

Esta zona controla principalmente el equilibrio de los rotores y la separación estéreo de los rotores virtuales. ¿Se puede ajustar la velocidad rápida y lenta de cada rotor? En el equipo original, esto se lograba con unos potenciómetros empotrados en el panel trasero, ya que Dynacord daba por sentado que la velocidad del rotor era algo que la mayoría de usuarios configurarían una vez y nunca más. En Rotary CLS-222, las ruedas de ajustes de velocidad se encuentran en el [Panel avanzado](#page-22-1) [p.18].

# 3.3.1. Effect On/Off (activar/desactivar efecto)

<span id="page-16-1"></span>Al desactivarlo, se anula el efecto giratorio pero se preserva el carácter sonoro del previo y de los circuitos analógicos del CLS-222. Para evitar confusiones, las secciones inactivas del panel principal se quedan oscurecidas, tal que así:

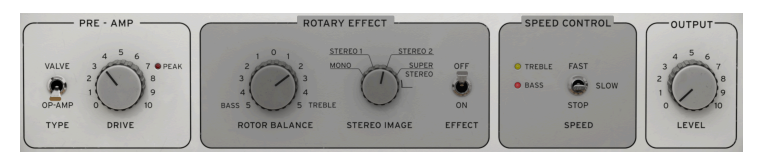

# 3.3.2. Rotor Balance (equilibrio de los rotores)

<span id="page-16-2"></span>Gira esta perilla bipolar hacia la izquierda para oír más el rotor de graves y menos el de agudos. Gírala a la derecha para oír más el rotor de agudos y menos el de graves.

preserva esta el equipo original en 50/50, el sonido tenía predominancia de graves. Rotary CLS-222<br>preserva esto, pero el ajuste predeterminado de fábrica es 20 % para el rotor de graves y 80 % para ♪ Al ajustar el equipo original en 50/50, el sonido tenía predominancia de graves. Rotary CLS-222 el rotor de agudos. Comparándolo con el equipo original, esto ofrece un punto de referencia más neutral. Rotary CLS-222 también tiene compensación de sonoridad, de modo que, a diferencia de lo que ocurría con el equipo original, ajustar el equilibrio de los rotores no causará grandes diferencias en la sonoridad total.

# 3.3.3. Stereo Image (imagen estéreo)

<span id="page-17-0"></span>El CLS-222 podía variar la separación estéreo del efecto, lo que corresponde a la diferencia de paneo de unos micrófonos estéreo colocados a ambos lados de un altavoz giratorio. El equipo original ofrecía cuatro opciones:

Mono: sin estéreo, como si los dos micros estuvieran paneados justo en el centro.

Stereo 1: con un paneo de aproximadamente el 35 %.

Stereo 2: con un paneo de aproximadamente el 65 %.

Super Stereo: con un paneo de aproximadamente el 90 %.

En el equipo original, este control se llamaba Basis y era un conmutador de cuatro posiciones (el CLS-22 tenía tres posiciones: Mono, Stereo y Super Stereo). En Rotary CLS-222 ofrece una variación gradual.

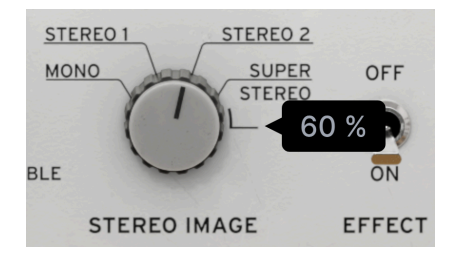

La perilla de imagen estéreo del CLS-222 era un conmutador de cuatro posiciones. La de Arturia es continua.

En el equipo original, la posición Super Stereo no llegaba a crear una separación estéreo completa, aunque se suponía que llegaba al 100 %. Rotary CLS-222 preserva esta característica, pero también te permite girar la perilla más allá de la posición Super Stereo. Si la giras del todo a la derecha, el valor de 120 % equivale al paneo extremo. Dicho de otro modo, "100 %" quiere decir lo que quería decir en el equipo original, y "120 %" significa paneo extremo en un DAW o mezclador.

# 3.3.3.1. Funcionamiento en mono frente a estéreo

El CLS-222 original estaba pensado para convertir una entrada mono en una salida estéreo para lograr el mejor efecto giratorio, si bien también ofrecía una salida mono. Rotary CLS-222 convierte mono a estéreo de distintas formas, dependiendo de en qué pista lo uses y la configuración que selecciones en el plug-in.

Pista de audio en mono o instrumento virtual en modo: el menú del plug-in en el DAW deberá mostrar dos opciones para Rotary CLS-222: mono y mono-to-stereo (mono a estéreo). Si seleccionas mono, Rotary CLS-222 generará una señal monofónica y la perilla Stereo Image no podrá usarse.

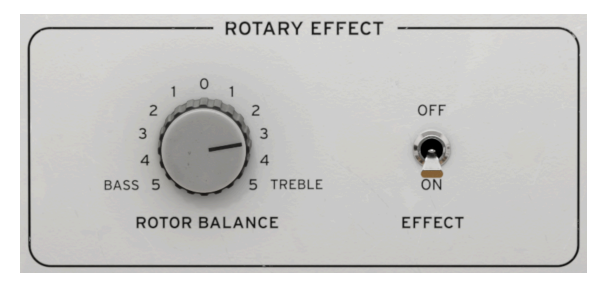

La sección Rotary Effect del CLS-222, al usarlo como plugin mono o mono dual

Pista de audio estéreo o instrumento virtual estéreo: el menú del plug-in en el DAW deberá mostrar las opciones stereo y dual mono (mono dual). "Dual mono" significa que los dos canales de una señal entrante se procesan como señales monofónicas independientes. Igual que ocurría antes, la perilla Stereo Image no podrá usarse en este caso.

Al usar el plug-in en los modos stereo o mono-to-stereo, Rotary CLS-222 ofrece un botón [Mono Input \(entrada mono\)](#page-38-1) [p.34] en la [barra de herramientas inferior](#page-37-1) [p.33], que suma la parte de señal procesada a través del plug-in a la señal monofónica. La parte original de la señal permanece inalterada.

# <span id="page-19-0"></span>3.4. Speed Control (control de velocidad)

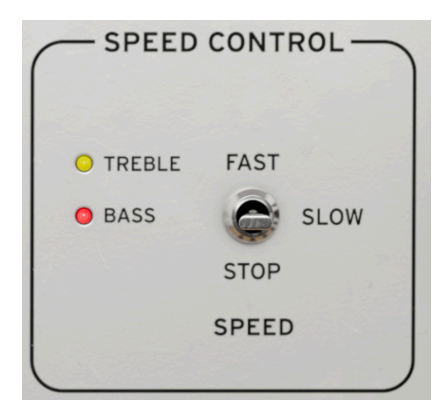

Este sencillo conmutador cambia el efecto giratorio entre las velocidades lenta y rápida. También hay una opción de parada, que detiene los rotores pero conserva todo lo demás que hace el efecto. Verás dos LED que pulsan de acuerdo a las velocidades de los rotores: uno amarillo para los agudos y otro rojo para los graves.

CO<br>Controles [Global Speed \(velocidad global\)](#page-22-1) [p.18] del panel avanzado. Si lo ajustas a rápido, son diez veces [<br>Controles Global Speed (velocidad global) [p.18] del panel avanzado. Si lo ajustas a rápido, son diez veces ♪ En el ajuste lento, las velocidades de los rotores corresponden con las opciones de LFO de los ese valor en el modo libre, y ocho veces si se [sincroniza con el tempo](#page-23-1) [p.19].

**vice**<br>I Además, en el modo libre, el tiempo de transición de los rotores virtuales de lento a rápido, o la transición<br>Viceversa, imita el comportamiento del CLS-222 original. Al sincronizarlo con el tempo, la transición e ♪ Además, en el modo libre, el tiempo de transición de los rotores virtuales de lento a rápido, o casi instantánea.

# <span id="page-20-0"></span>3.5. Output (salida)

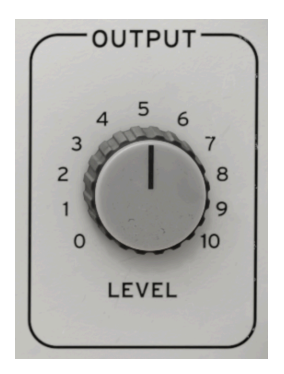

Gira esta perilla para ajustar el nivel de salida del efecto hacia tu pista del DAW. Esto puede resultar útil para lograr el nivel perfecto de la pista sin necesidad de ajustar un fader que quizá ya hayas automatizado.

A continuación veremos los ajustes más detallados del [Panel avanzado](#page-21-0) [p.17].

<span id="page-21-0"></span>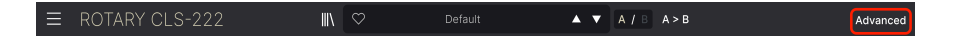

Pulsando el botón **Advanced** (avanzado) que hay a la derecha de la barra de herramientas superior abre el panel avanzado, donde se encuentran los ajustes de velocidad de los rotores que el equipo original tenía en el panel trasero.

Además de eso, el plug-in incorpora un filtro paso alto de entrada, sincronización con el tempo y opciones de desfase para los rotores virtuales, ajustes de distancia que cambian la forma de la trayectoria de los rotores (hablaremos de eso más adelante), y un control dry/ wet de mezcla de efecto que se puede fijar a un valor concreto sea cual sea el [preset](#page-41-0) [p.37].

Por último, el vistoso [visualizador](#page-27-0) [p.23] muestra una respuesta visual sobre el estado de los rotores virtuales.

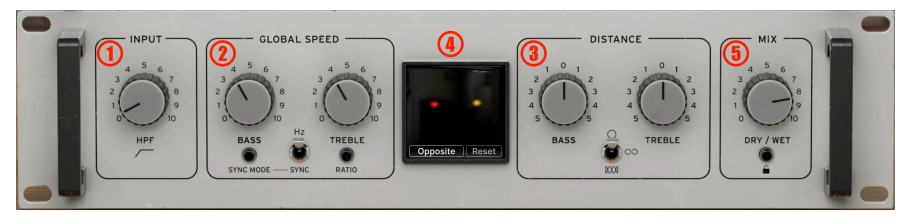

El panel avanzado de Rotary CLS-222

El panel avanzado contiene las cinco secciones siguientes:

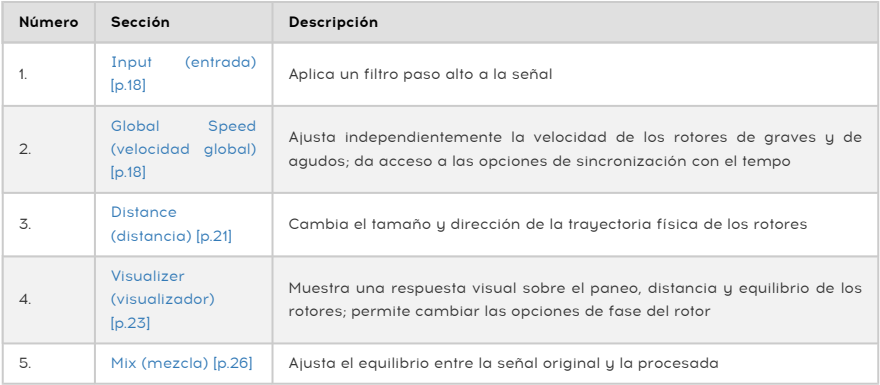

# <span id="page-22-0"></span>4.1. Input (entrada)

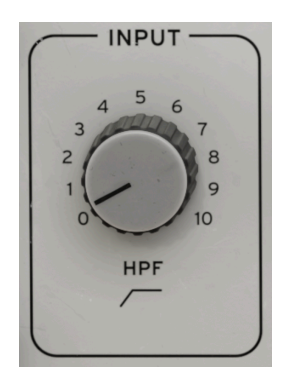

La única perilla de esta sección, HPF, aplica un filtro paso alto (también llamado recorte de graves) a la señal entrante, y es lo primero en la cadena de señal, antes del [previo](#page-14-3) [p.10]. El filtro está abierto (desactivado) cuando la perilla está en el cero, y su frecuencia de corte va de 20 Hz a 20.000 Hz al girar la perilla hacia la derecha.

**los a**<br>Il Intimitatorios arte altavorios filtros paso alto no ajustables porque las cajas acústicas de los frecuencias<br>Ilos altavoces giratorios normalmente realzaban las frecuencias graves. Rotary CLS-222 te permite ♪ El CLS-222 original usaba varios filtros paso alto no ajustables porque las cajas acústicas de controlar estos filtros. La posición predeterminada, que puedes recuperar haciendo doble clic en la perilla, está en 40 Hz. Esto coincide con el equipo original. Se puede desactivar el filtro del todo para lograr graves más densos, o bien subir la frecuencia de corte si quieres un sonido más débil. Si lo subes demasiado, no oirás nada. Salvo que tengas oído de perro.

<span id="page-22-1"></span>4.2. Global Speed (velocidad global)

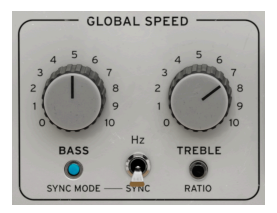

Esta sección ajusta la velocidad de los rotores de graves y de agudos, como hacían los potenciómetros empotrados del panel trasero del CLS-222 original. En aquel equipo, el intervalo de ajuste era un poco limitado. En Rotary CLS-222 lo hemos ampliado considerablemente.

# 4.2.1. Perillas Bass (graves) y Treble (agudos)

<span id="page-23-0"></span>Puedes ajustar de forma independiente las velocidades de los rotores de graves y de agudos. Los valores emergentes que se mostrarán estarán en Hz si los rotores están en modo libre, o se expresarán como una división o multiplicación del tempo del host cuando el CLS-222 está [sincronizado con el tempo](#page-23-1) [p.19], de esta forma:

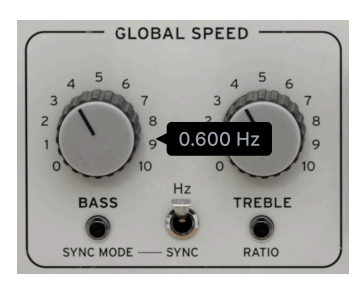

Velocidad del rotor con el CLS-222 en modo libre

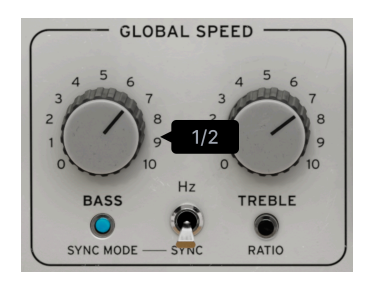

Velocidad del rotor con el CLS-222 sincronizado con el tempo

# 4.2.1.1. Relación con las velocidades rápida y lenta

Los valores mostrados al girar las perillas de velocidad global Bass o Treble indican la velocidad de rotación cuando [Speed Control \(control de velocidad\)](#page-19-0) [p.15] está configurado en Slow (lenta). Al cambiarlo a Fast (rápido), las velocidades son:

- Modo libre: 10 veces el valor emergente mostrado
- Sincronizado con el tempo: 8 veces el valor emergente mostrado

escogimos el factor ×10 coincide con el del equipo original. Para los modo:<br>escogimos el factor ×8 para que todo esté sincronizado rítmicamente. ♪ El factor ×10 coincide con el del equipo original. Para los modos de sincronización con el tempo,

# <span id="page-23-1"></span>4.2.2. Sincronización con el tempo

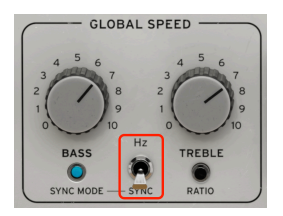

Los rotores virtuales de Rotary CLS-222 pueden funcionar en modo libre en Hz (hercios) o sincronizarse con el tempo del proyecto definido en el DAW y otro software host. Mueve el conmutador para seleccionar un modo u otro. Las proporciones van de 8 o 1/8 veces la duración de un compás musical del proyecto.

Pulsa Sunc Mode (modo de sincronización) para mostrar el siguiente menú:

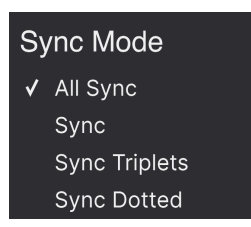

Selecciona un modo para cerrar la caja del menú.

- Sync (sincronizar): el tempo se sincroniza "directamente", sin añadir swing; una nota negra = dos semicorcheas.
- Sync Triplets (sincronización en tresillos): el tempo se sincroniza con una cadencia de tresillos; una nota negra = tres semicorcheas tocadas en el espacio de dos.
- Sync Dotted (sincronización con puntillo): el tempo se sincroniza con una cadencia de notas con punto; una nota negra = una corchea con puntillo seguida de una semicorchea.
- All Sync (todas las sincronizaciones): las proporciones directa, en tresillo y con puntillo están presentes consecutivamente al girar cualquiera de las perillas.

# <span id="page-24-0"></span>4.2.3. Treble Ratio (proporción de agudos)

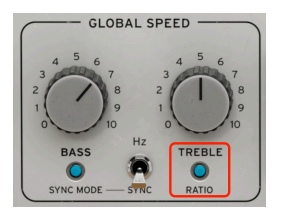

Tanto en el modo libre como en el de sincronización con el tempo, activar este conmutador hace que la velocidad del rotor de agudos sea una proporción de la velocidad del rotor de graves. El intervalo va de 4:1 a 1:4.

**vincular la e**<br>I la fas opciones de sincronización con el tempo y proporción ofrecen posibilidades creativas para<br>Vincular la emulación del CLS-222 con el ritmo de la canción. Pero desde un punto de vista realista, ♪ Las opciones de sincronización con el tempo y proporción ofrecen posibilidades creativas para es importante recordar que ni el CLS-222 original ni el altavoz giratorio que emulaba tenían estas prestaciones.

# <span id="page-25-0"></span>4.3. Distance (distancia)

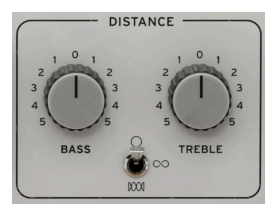

Los parámetros de distancia cambian el tamaño y la forma de la trayectoria de los rotores de graves y de agudos de forma independiente. En muchos plug-ins, un ajuste de "distancia" normalmente varía la distancia de los micrófonos virtuales respecto a la fuente, pero en Rotary CLS-222 las cosas son algo distintas. Los ajustes de distancia modulan tanto el volumen como el filtrado para dar la importante impresión de que el sonido está más cerca o más lejos del oyente, dependiendo de la posición de los rotores virtuales.

Por trauectoria, nos referimos al tamaño y la forma del recorrido que describe el rotor. Esto afecta a lo lejano que parece el sonido cuando el rotor apunta 180 grados en dirección opuesta a ti, lo cercano que parece cuando el rotor te apunta directamente, y la distancia que parece recorrer entre esos dos extremos. Si piensas en el efecto giratorio básico como la Tierra girando sobre su eje, el parámetro distancia se puede comparar con la órbita del planeta en torno al sol.

# 4.3.1. Perillas Bass (graves) y Treble (agudos)

<span id="page-25-1"></span>Gira cualquiera de estas perillas para cambiar el tamaño de la trayectoria del rotor correspondiente.

**la de**<br>1 de Como se trata de perillas bipolares, girar una perilla hacia la izquierda desde cero y la otra hacia<br>la derecha desde cero hará que parezca que los rotores de graves y de agudos giren en direcciones ♪ Como se trata de perillas bipolares, girar una perilla hacia la izquierda desde cero y la otra hacia opuestas, que es como funciona un altavoz giratorio clásico.

# <span id="page-25-2"></span>4.3.2. Forma de la trayectoria

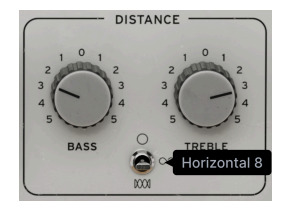

Rotary CLS-222 te permite ajustar la forma de la trayectoria de los rotores y también su tamaño, lo que sería difícil, si no imposible, usando un dispositivo giratorio físico. Usa este conmutador de tres posiciones para seleccionar una forma.

- Circle (círculo): los rotores se mueven en un simple círculo, igual que en un altavoz giratorio clásico
- Horizontal 8: los rotores se mueven describiendo un 8 de forma horizontal
- Comb (peine): los rotores se mueven horizontalmente describiendo un doble 8, con cada uno describiendo cuatro "bucles"

# 4.3.3. Relación entre distancia e imagen estéreo

<span id="page-26-0"></span>Los controles de la sección Distance interactúan con las perillas [Stereo Image](#page-17-0) [p.13] del panel principal. Esto permite acceder a una gran variedad de formas y tamaños para las trayectorias.

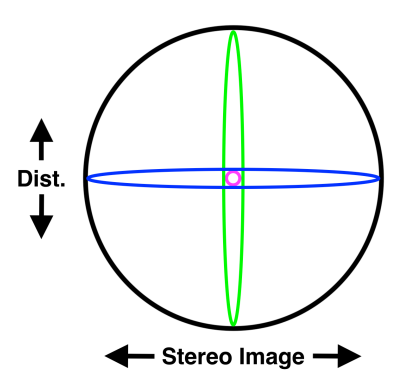

El diagrama anterior ilustra las trayectorias de los rotores en cuatro parejas de ajustes extremos:

- Fucsia: mono, distancia cero
- Azul: estéreo máximo, distancia cero
- Verde: mono, distancia máxima
- Negro: estéreo máximo, distancia máxima

Los ajustes intermedios producirán trayectorias de distintas formas y tamaños. Usamos el círculo para que las ilustraciones sean sencillas, pero los principios anteriores también se aplican a las formas Horizontal 8 y Comb.

# <span id="page-27-0"></span>4.4. El visualizador

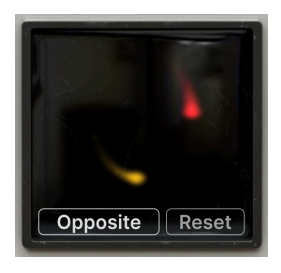

El visualizador de Rotary CLS-222

En el centro del panel avanzado se encuentra un visualizador, que muestra una representación gráfica en movimiento del movimiento de los rotores y de su equilibrio de en la mezcla. Muestra dos puntos en movimiento.

- Rojo: rotor de graves
- Amarillo: rotor de agudos

Los puntos se mueven en trayectorias condicionadas por los ajustes de Stereo Image (imagen estéreo) y Distance (distancia) de cada rotor, trazando recorridos como los del [diagrama](#page-26-0) [p.22] anterior. Mantén varias notas, mueve las perillas Stereo Image y Distance para el rotor que quieras, y mira cómo cambian los movimientos de los puntos. La rapidez con la que se mueven depende de la selección de los ajustes de velocidad y de velocidad global.

<span id="page-27-1"></span>El brillo de los puntos representa el equilibrio entre los rotores: un punto más brillante indica que el rotor correspondiente tiene mayor volumen y un punto más atenuado indica que tiene menor volumen.

# Opposite Reset

# 4.4.1. Phase (fase)

Rotary CLS-222 está mejorado, pues dispone de la capacidad de cambiar la relación de fase de los dos rotores, es decir, cómo se mueven uno en relación con el otro. Pulsa la esquina inferior izquierda para mostrar este menú:

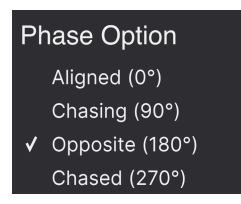

- Aligned (0°) (alineados): los dos rotores empiezan a moverse totalmente en fase entre sí; es decir, en el mismo punto de la trayectoria.
- Chasing (90°) (siguiendo): el rotor de graves sigue al de agudos.
- Opposite (180°) (opuestos): los dos rotores empiezan a moverse totalmente fuera de fase entre sí; es decir, se encuentran en extremos opuestos de la trayectoria.
- Chased (270°) (seguido): el rotor de agudos sigue al de graves.

Cambiar estos ajustes tiene un efecto sutil pero sin duda perceptible sobre la rotación. Además, cuando más altos sean los valores de los controles Stereo Image (imagen estéreo) y Distance (distancia), más se oirá la diferencia.

# 4.4.1.1. Phase Reset (restablecimiento de fase)

El botón Reset (restablecer) reinicia el ciclo de rotación al comienzo de la fase de ambos rotores. ¿Dónde está el comienzo? Depende. Cuando la fase está ajustada en Aligned (alineados), por ejemplo, ambos rotores quedarían paneados en el centro del panorama estéreo y lo más próximos posible a ti en términos de distancia. Si se ajusta en Chasing (siguiendo), la fase comenzaría con el rotor de graves centrado y en su posición más próxima, y el de agudos en 90 grados en su trayectoria.

### 4.4.1.2. Cómo entender la fase de los rotores

Ilustremos los puntos de la fase usando el mismo concepto del diagrama que hemos usado antes. Supondremos una trayectoria circular para simplificar los diagramas, pero las mismas ideas son válidas para las formas de trayectoria Horizontal 8 y Comb. Primero, Alianed (alineados) y Chasina (siguiendo):

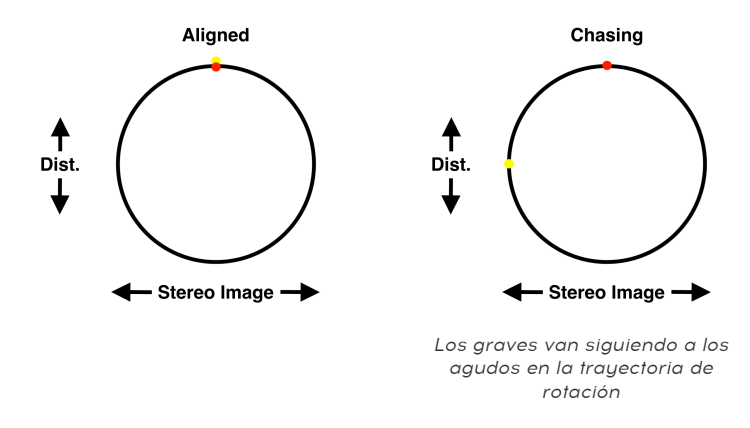

A continuación, Opposite (opuestos) y Chased (seguido):

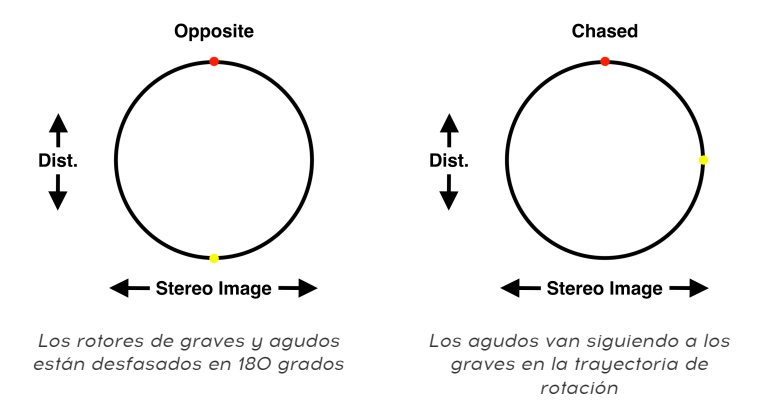

Recuerda que son solo los puntos iniciales que se activarían al restablecer la fase. El CLS-222 está siempre en movimiento (salvo que selecciones Stop en el control de velocidad), y la mejor forma de relacionar lo que oyes con posiciones imaginarias del rotor es mirar el visualizador mientras experimentas con los ajustes Distance (distancia) y Global Speed (velocidad global).

# 4.4.1.3. Más información sobre el visualizador

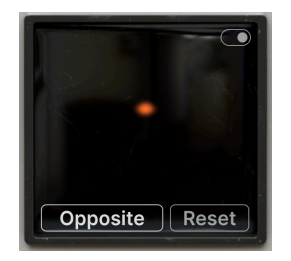

Si ves un solo punto naranja como se indica arriba, quiere decir que los rotores de graves y de agudos están en el mismo punto de la trauectoria. Puedes poner [Speed Control \(control](#page-19-0) [de velocidad\)](#page-19-0) [p.15] en Stop (parada) para ver cómo ocurre esto. Además, siempre que pases el puntero sobre el visualizador, aparecerá un conmutador en la esquina superior derecha. Esto no afecta al sonido: solamente desactiva las animaciones visuales.

# <span id="page-30-0"></span>4.5. Mix (mezcla)

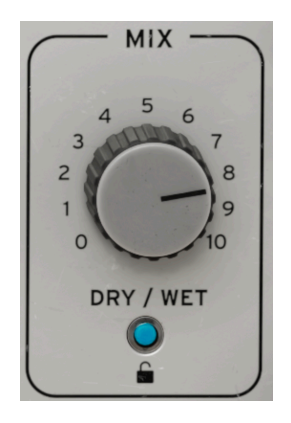

El último elemento del panel avanzado es un sencillo control "dry/wet" de mezcla del efecto Para los organistas, un altavoz giratorio es lo único que amplifica su instrumento. La perilla deberá estar girada por completo a la derecha (wet) para plasmarlo. Del mismo modo, los músicos normalmente configuran el módulo CLS-222 físico directamente en la ruta de señal, no como un efecto con envío u retorno.

No obstante, hay organistas que usaban un bafle estacionario o un ampli combo además de un altavoz giratorio, lo que quedaría reflejado por una mezcla de la señal limpia y la señal con efecto así. Estos son únicamente los usos más comunes: se puede usar el CLS-222 de formas creativas que nunca se pensaron para un efecto de altavoz giratorio.

# 4.5.1. Mix Lock (bloqueo de mezcla)

<span id="page-30-1"></span>Fíjate en el icono del candado que hay en la parte inferior de la sección Mix (mezcla). Al activarlo, el equilibrio actual dry/wet del efecto sigue igual al cambiar de preset. Esto resulta útil para probar distintos presets mientras que oyes una cantidad uniforme del efecto general.

# 5. LAS BARRAS DE HERRAMIENTAS

<span id="page-31-0"></span>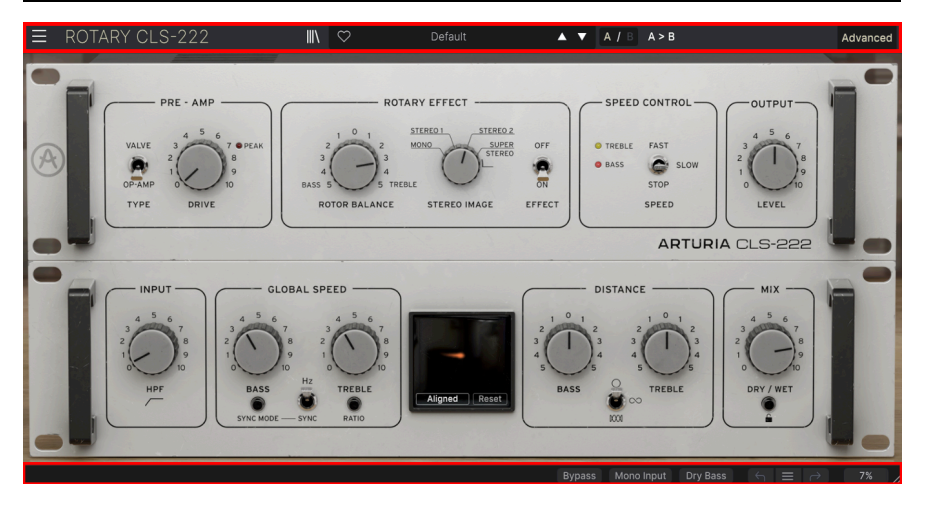

Las barras de herramientas que hay encima y debajo de la zona principal de control de Rotary CLS-222 contienen varias funciones importantes para seleccionar presets, organizar los sonidos y demás opciones de utilidad.

La barra de herramientas superior incluye:

- El [menú principal](#page-32-1) [p.28]
- La vista de nombre de preset y el [explorador de presets](#page-44-0) [p.40]
- Opciones de cambio y copia para los [ajustes A y B](#page-36-0) [p.32]
- El botón que abre el [panel avanzado](#page-21-0) [p.17]

La barra de herramientas inferior incluye:

- La [zona de descripción de parámetros](#page-14-0) [p.10]
- Un [botón de anulación \(bypass\)](#page-38-2) [p.34]
- El botón [Mono Input \(entrada mono\)](#page-38-1) [p.34]
- El botón [Dry Bass \(graves sin efecto\)](#page-38-3) [p.34]
- [Deshacer, rehacer e historial](#page-38-0) [p.34]
- Las funciones [uso del procesador](#page-39-0) [p.35] y [Panic \(pánico\)](#page-39-1) [p.35]
- Un [tirador en la esquina](#page-40-0) [p.36] para cambiar el tamaño de la ventana de CLS-222

# 5.1. Barra de herramientas superior

<span id="page-32-0"></span>Empecemos por la barra de herramientas superior, repasando sus funciones de izquierda a derecha.

<span id="page-32-1"></span>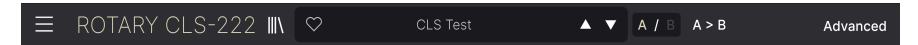

# 5.1.1. Menú principal

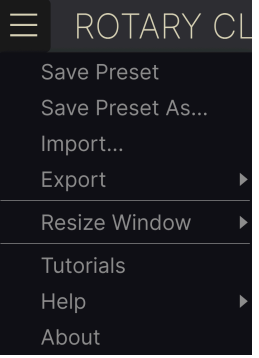

Pulsando el icono de menú (el de las tres líneas horizontales) de la esquina superior izquierda de la barra de herramientas superior se abre el menú principal, un menú desplegable que da acceso a varias funciones útiles relacionadas con la gestión de presets, entre otras.

### 5.1.1.1. New Preset (nuevo preset)

Crea un nuevo preset predeterminado con ajustes inicializados en todos sus parámetros.

### 5.1.1.2. Save Preset (guardar preset)

Sobrescribe el preset actual con todos los cambios que hayas hecho. Esto solo se aplica a los presets de usuario, así que esta opción aparece oscurecida para los presets de fábrica.

<span id="page-33-0"></span>Esta opción guarda los ajustes actuales de Rotary CLS-222 con un nuevo nombre de preset. Al pulsar esta opción aparece una ventana en la que puedes asignarle nombre al preset e introducir información más detallada sobre él:

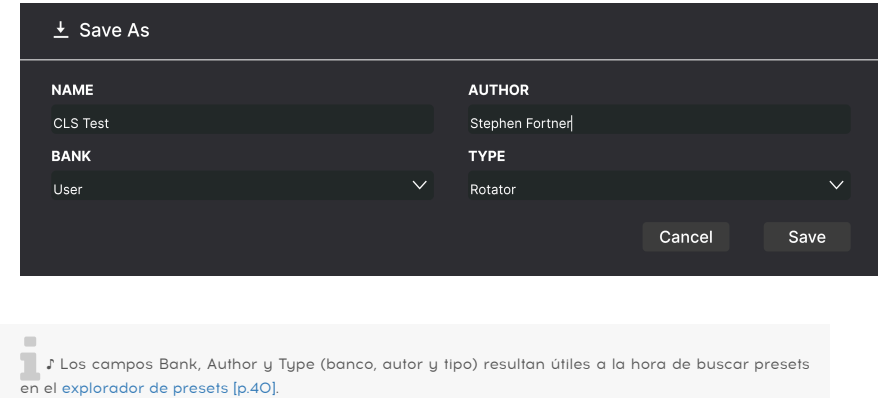

# 5.1.1.4. Import… (importar)

Este comando permite importar un archivo de preset o un banco entero que esté almacenado en el ordenador. Abre una ventana de exploración de archivos del sistema operativo para que selecciones los archivos que necesitas.

# 5.1.1.5. Export… (exportar)

Puedes exportar presets al ordenador de dos formas: como preset individual o como banco de presets. En ambos casos, aparecerá una ventana del sistema operativo para especificar dónde guardar los archivos. Tanto los presets individuales como los bancos de presets tienen la extensión de archivo .CLSX.

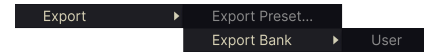

- Export Preset… (exportar preset): exportar un preset individual resulta útil para compartirlo con otra persona. El preset guardado se puede con la opción Import (importar) del menú.
- Export Bank: (exportar banco) esta opción exporta un banco entero de presets, lo que resulta útil para guardar una copia de varios presets a la vez o compartirlos. Los bancos que guardes se pueden volver a cargar con la opción Import (importar) del menú.

# <span id="page-34-0"></span>5.1.1.6. Resize Window (redimensionar ventana)

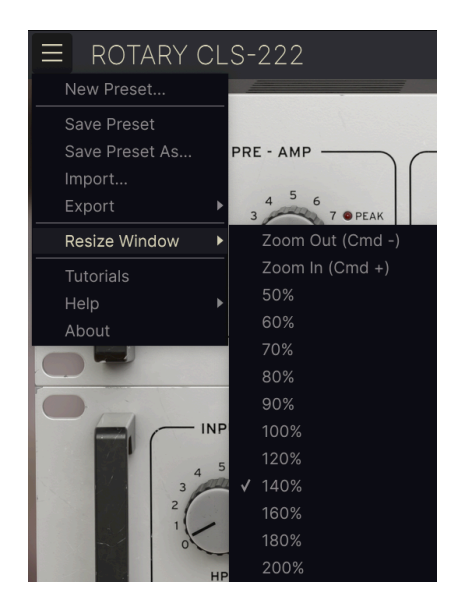

Rotary CLS-222 se puede redimensionar entre al 50 % y al 200 % de su tamaño predeterminado (100 %) sin problemas visuales. En una pantalla pequeña, como la de un portátil, puede que te interese reducir el tamaño de la interfaz para que no ocupe toda la pantalla. En una pantalla más grande o un segundo monitor, puedes aumentar el tamaño para ver mejor los controles y los gráficos.

También puedes llevar a cabo esta operación con atajos de teclado: pulsando CTRL- (Windows) o CMD- (macOS), la ventana se reducirá de tamaño en un paso, y cada vez que pulses CTRL+ (Windows) o CMD+ (macOS), la ventana aumentará de tamaño en un paso.

Además, puedes hacer clic y arrastrar el [tirador de cambio de tamaño](#page-40-0) [p.36] que hay a la derecha de la barra de herramientas inferior para que la ventana de CLS-222 ocupe el tamaño que quieras.

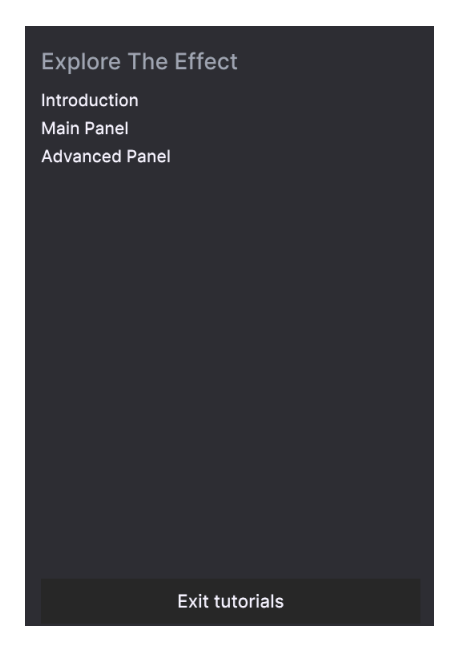

Rotary CLS-222 incluye tutoriales interactivos que te enseñan paso a paso distintas funciones del plug-in. Al pulsar esta opción se abre una vista a la derecha de la ventana donde se muestran los tutoriales. Selecciona uno para acceder a descripciones paso a paso que van resaltando los distintos controles y te van guiando.

# 5.1.1.8. Help (ayuda)

Puedes obtener más ayuda visitando los enlaces a este manual de uso y las páginas de preguntas y respuestas en la web de Arturia. Necesitarás conexión a internet para acceder a dichas páginas.

# 5.1.1.9. About (información)

<span id="page-35-0"></span>Aquí puedes ver la versión del software y los créditos de desarrollo. Vuelve a pulsar en cualquier lugar de la pantalla (fuera de la ventana de información pero dentro de la ventana del plug-in) para que esta ventana emergente desaparezca.

# 5.1.2. Acceso al explorador de presets y vista de nombre

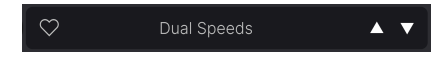

La vista del nombre de preset

Pulsando el botón de los "libros en la estantería" se abre el [explorador de presets](#page-44-0) [p.40], que ofrece infinidad de formas de explorar, ordenar y organizar los presets en Rotary CLS-222.

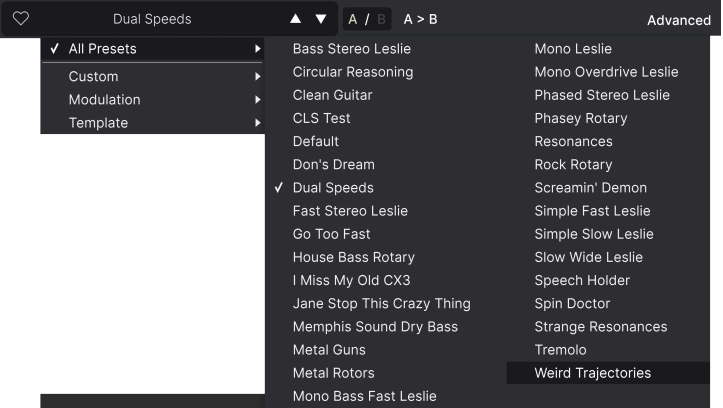

Pulsando el nombre del preset también se abren menús desplegables rápidos para seleccionar presets desde fuera del explorador, como se muestra arriba. Puedes seleccionarlo para ver listas de presets organizados por tipo, como se muestra más arriba, o ver todos los presets a la vez.

Todo lo que necesitas saber sobre la gestión de presets se cubre con todo detalle en [el](#page-44-0) [siguiente capítulo](#page-44-0) [p.40]. Esto incluye trabajar con favoritos, que se marcan pulsando el icono del corazón.

**ignifica**<br>Importante: si aparece un asteris<br>significa que has editado ese preset. Importante: si aparece un asterisco justo después del nombre en la vista del nombre de preset (\*),

# <span id="page-36-0"></span>5.1.3. Dobles ajustes y copiado

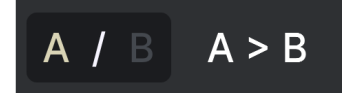

Estado A de preset activo, con la opción de copiar los ajustes al estado B

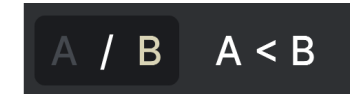

Estado B de preset activo, con la opción de copiar los ajustes al estado A

¡Cada preset en realidad contiene dos presets! Usando los botones A y B, puedes alternar entre dos conjuntos totalmente distintos de configuraciones de las perillas del [panel](#page-13-0) [principal](#page-13-0) [p.9] y del [panel avanzado](#page-21-0) [p.17]. Estos ajustes se guardan con cada preset.

Cuando A está activo, pulsando A > B se copiarán los ajustes de A a los de B. Cuando B está activo, pulsando A < B se copiarán los ajustes de B a los de A.

**ca**<br>1 - Cuando editas los ajustes de un preset y cierras el proyecto del DAW sin guardar el preset, los<br>1 - cambios seguirán presentes cuando vuelvas a abrirlo (pero se activarán en la ranura A). Esto significa ! Cuando editas los ajustes de un preset y cierras el proyecto del DAW sin guardar el preset, los que, si editas los ajustes de la ranura B y cierras el DAW sin guardarlos, esos ajustes se moverán a la ranura A cuando vuelvas a abrir el proyecto (con lo que la ranura B estará vacía). De todos modos, recuerda guardar con frecuencia.

# <span id="page-37-0"></span>5.1.4. Botón Advanced (avanzado)

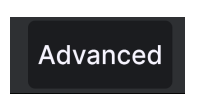

Cerca de la esquina superior derecha de la barra de herramientas superior está el **botón** Advanced (avanzado). Este botón abre un panel de controles ampliados, que tratamos en detalle en el capítulo sobre el [panel avanzado](#page-21-0) [p.17].

# 5.2. Barra de herramientas inferior

<span id="page-37-1"></span>Rotor Speed: Selects the rotor speed between Fast, Slow & Stop

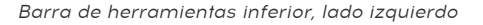

<span id="page-37-2"></span>La barra de herramientas inferior de la interfaz de Rotary CLS-222 se puede dividir en dos mitades: izquierda y derecha. A la izquierda aparecen las descripciones de los controles, y a la derecha hay botones para varias funciones útiles.

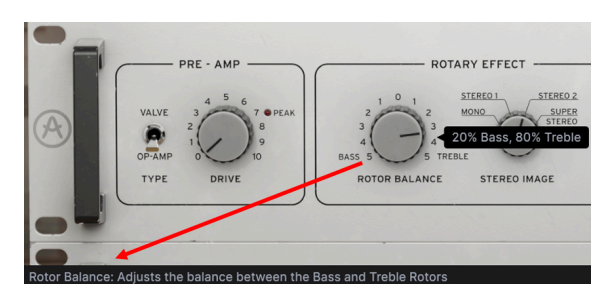

# 5.2.1. Descripciones de los parámetros

Esta descripción del control aparece cuando pasas el puntero del ratón sobre la perilla Rotor Balance en el panel principal

Pasa el puntero o usa cualquier perilla, botón, icono u otro control, y aparecerá en la esquina inferior izquierda una descripción breve de lo que hace ese control.

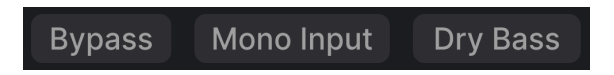

### Los botones Bupass, Mono Input y Dry Bass

<span id="page-38-2"></span>El botón Bypass (anulación) ignora por completo el plug-in Rotary CLS-222. Una de sus funciones es hacer una comparación rápida de la señal original y de la procesada sin tener que anular el plug-in a nivel del DAW.

# 5.2.1.2. Mono Input (entrada mono)

<span id="page-38-1"></span>A la derecha del botón Bypass está el botón Mono Input. Si Rotary CLS-222 está activado en una pista estéreo (pista de audio o con un instrumento virtual), aparecerá este botón. Al activarlo, se enviará al plug-in una señal sumada en mono, sea cual sea el paneo de la pista estéreo en el DAW.

Cualquier parte sin alterar del sonido de acuerdo a la perilla [Mix \(mezcla\)](#page-30-0) [p.26] seguirá estando en estéreo (suponiendo que la señal de entrada está en estéreo).

# 5.2.1.3. Dry Bass (graves sin efecto)

<span id="page-38-3"></span>Al activarlo, este botón anula el rotor de graves de modo que las frecuencias graves no se pasen por el efecto giratorio. Esto preserva la personalidad del previo y de los filtros de frecuencia de cruce. Esto genera unos graves estacionarios y sin modulación.

a veces, los organistas desconectaban la alimentación de los motores del rotor de graves. Esto<br>La veces recibe el nombre de "sonido de Memphis". La técnica también la usaron músicos de jazz que ♪ A veces, los organistas desconectaban la alimentación de los motores del rotor de graves. Esto tocaban el bajo con los pedales del órgano, ya que el sonido del bajo sin alterar resultaba más deseable para marcar bien el ritmo.

# 5.2.2. Undo, Redo, History (deshacer, rehacer, historial)

<span id="page-38-0"></span>Al manipular un plug-in, es muy fácil pasarse del punto ideal en uno o varios controles, y luego cuesta volver al punto anterior. Igual que todos los plug-ins de Arturia, Rotary CLS-222 ofrece funciones completas de deshacer, rehacer e historial de acciones para que siempre puedas volver a un estado anterior sin problemas.

Usa las flechas para retroceder y avanzar uno a uno por los movimientos de un control.

# 5.2.2.1. Undo (deshacer)

Pulsa la flecha izquierda para regresar al estado anterior al cambio más reciente que hayas hecho. Puedes pulsarla varias veces para deshacer varios cambios de forma consecutiva.

# 5.2.2.2. Redo (rehacer)

Pulsa la flecha derecha para rehacer el cambio más reciente que hayas deshecho. Si has deshecho varios cambios, puedes pulsar varias veces para rehacerlos de nuevo de forma consecutiva.

# 5.2.2.3. History (historial)

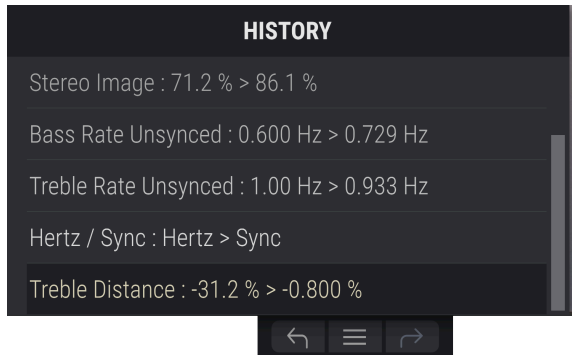

Pulsa el botón de tres líneas para abrir la ventana del historial, como se indica en la imagen anterior. Esto muestra una lista paso a paso de todos los cambios que has hecho en Rotary CLS-222. Al pulsar un elemento de la lista no solo se vuelve a ejecutar ese cambio: el plug-in volverá al estado general en el que estaba en el momento de hacer ese cambio.

**Deshacer.**<br>Deshacer. Recuerda que los ajustes de los controles A y B dentro de un preset tienen cada uno su historial de

# 5.2.3. Uso del procesador

<span id="page-39-1"></span><span id="page-39-0"></span>A la derecha del todo está el medidor de uso del procesador, que muestra la carga general de Rotary CLS-222 sobre el procesador del ordenador. Como solo mide el uso de este plugin, no es sustituto de las herramientas de medición de uso del procesador que tenga tu DAW.

# 5.2.3.1. Panic (pánico)

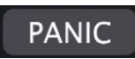

Pasando el puntero sobre el medidor de uso del procesador se accede a la función **DANIC** 

Pasa el puntero del ratón sobre el medidor de uso del procesador: se mostrará la palabra PANIC. Pulsa para enviar el comando "all-sounds-off", que silencia cualquier sonido que se esté procesando a través de Rotary CLS-222. Este comando es momentáneo, así que el sonido se reanudará si tu DAW sigue reproduciendo.

<span id="page-40-0"></span>Si el audio se descontrola de veras (por ejemplo, por culpa de un efecto de delay que ha entrado en un bucle de realimentación), detén la reproducción del DAW y desactiva el plugin que está causando el problema.

# 5.2.4. Tirador de cambio de tamaño

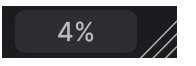

Pulsa y tira de las líneas diagonales que hay a la derecha del medidor de uso del procesador para cambiar el tamaño de la ventana de CLS-222. Así puedes lograr un tamaño intermedio a los incrementos que ofrece el menú [Resize Window \(redimensionar ventana\)](#page-34-0) [\[p.30\]](#page-34-0), si se ajusta mejor a tu pantalla.

# 5.2.4.1. Botón Max View (vista completa)

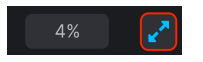

Quizá alguna vez veas aparecer sobre el tirador de cambio de tamaño el botón mostrado en la imagen superior con dos flechas diagonales. Esto ocurre cuando, por el motivo que sea, el tamaño de la ventana no muestra todos los controles de CLS-222. Púlsalo para restaurar una vista completa de los controles abiertos.

# SELECCIONAR PRESETS

<span id="page-41-0"></span>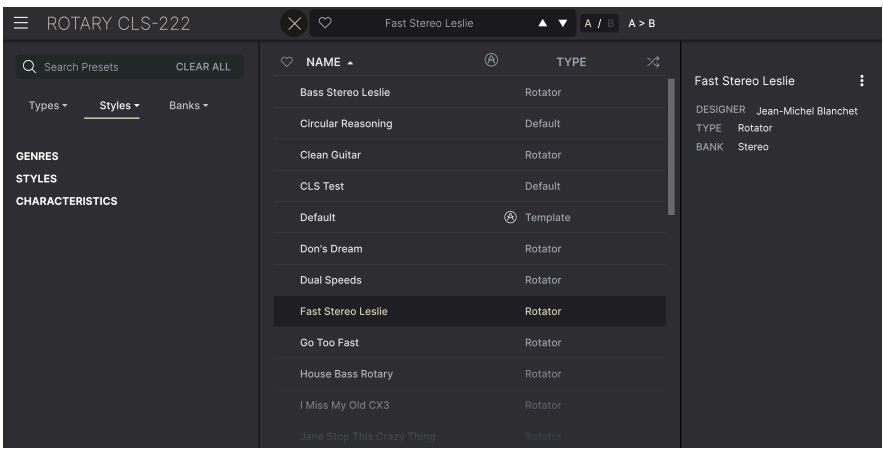

Rotary CLS-222 permite explorar, buscar y seleccionar presets desde una interfaz parecida a un explorador dentro del propio plug-in. También puedes crear y guardar tus propios presets en el banco de usuario. Por supuesto, el estado de cualquier instancia del plug-in —incluido el preset actual— se guarda automáticamente al guardar el proyecto del DAW, así que siempre podrás seguir justo donde lo dejaste.

<span id="page-41-1"></span>Primero, hablaremos con más profundidad de las funciones de presets de la barra de herramientas superior.

# 6.1. Vista de nombre de preset

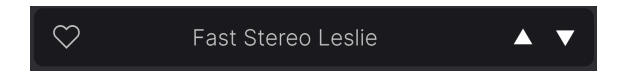

La vista de nombre de preset de la zona central superior siempre se muestra, tanto si estás en la vista de los controles principales como en el explorador de presets. Muestra el nombre del preset actual, obviamente, pero también ofrece otras formas de explorar presets y cargarlos. Como decíamos antes, el icono del corazón relleno indica que el preset se ha marcado como favorito.

# 6.1.1. Las flechas

<span id="page-41-2"></span>Las flechas hacia arriba y abajo que hay a la derecha del nombre del preset permiten moverse por los presets uno a uno. Esto viene limitado por los resultados de cualquier búsqueda que esté activa; es decir, las flechas solo recorrerán los presets de la búsqueda. Recuerda cancelar las búsquedas si lo que quieres es moverte por todos los presets disponibles hasta encontrar algo que te guste.

# 6.1.2. Explorador rápido

<span id="page-42-0"></span>Como mencionamos brevemente en el capítulo anterior, puedes pulsar el nombre del preset en el centro de la barra de herramientas superior para mostrar un explorador rápido desplegable para ver los presets. La primera opción de este menú se llama All Presets (todos los presets), y abre un submenú con absolutamente todos los presets del banco actual:

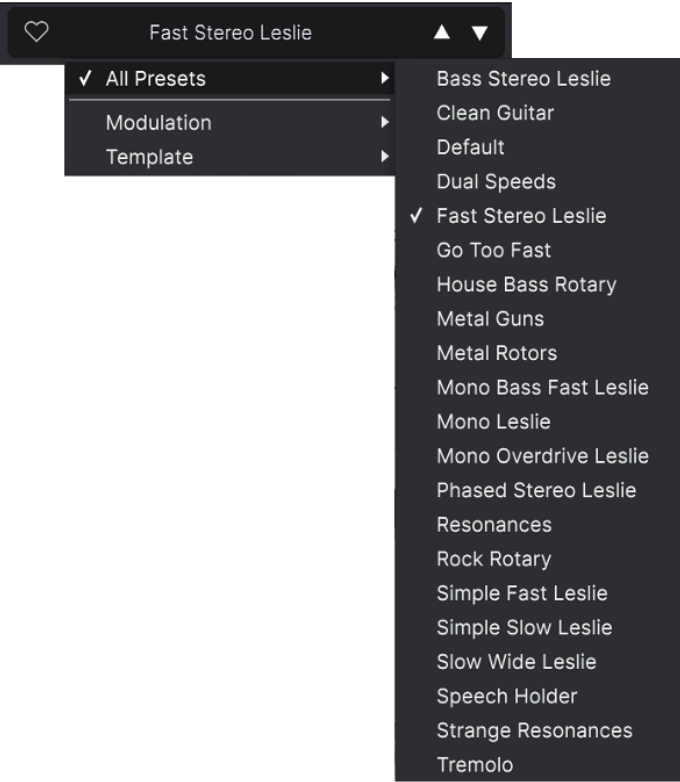

Todos los presets

Debajo hay opciones correspondientes a los [tipos](#page-45-0) [p.41]. Cada una de ellas abre un submenú con todos los presets de ese tipo:

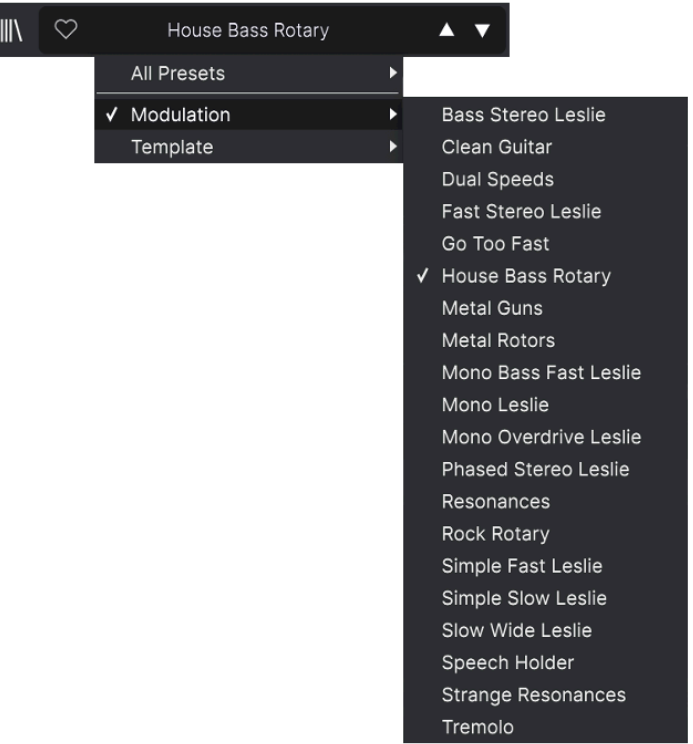

Seleccionando Modulation en el menú desplegable se muestran todos los presets de ese tipo.

A diferencia de las flechas hacia arriba y abajo, el submenú "All Presets" ignora los criterios de búsqueda: simplemente muestra todos los presets que hay disponibles. Lo mismo ocurre con las opciones de tipos de presets que hay debajo de la línea, que siempre muestran todos los presets pertenecientes a ese tipo.

# 6.2. El explorador de presets

<span id="page-44-0"></span>Pulsa el icono de los "libros en la estentaría" (cuatro líneas verticales e inclinadas) de la barra de herramientas superior para acceder al explorador de presets. Cuando el explorador de presets está abierto, el icono se convierte en una gran X, que sirve para cerrar el explorador cuando hayas terminado de usarlo.

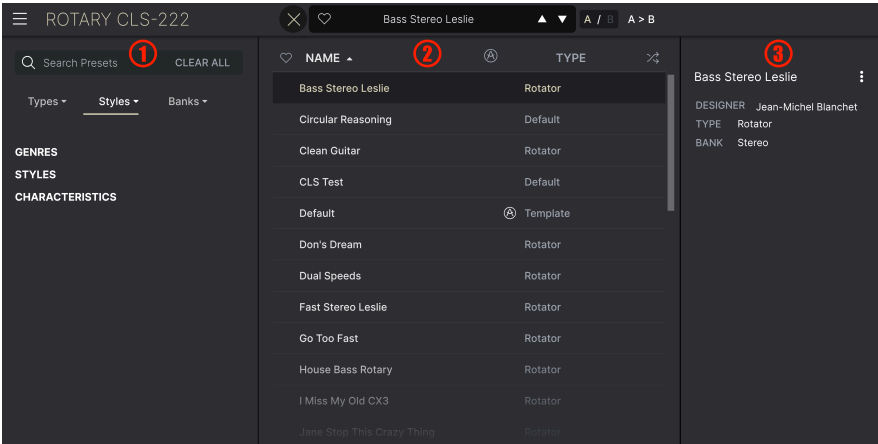

Las tres zonas principales del explorador de presets son las siguientes:

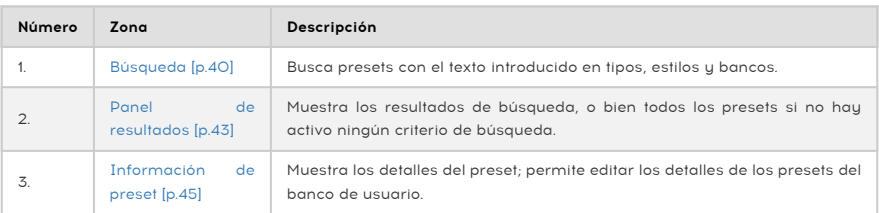

# 6.3. Buscar presets

<span id="page-44-1"></span>Pulsa el campo de búsqueda de la esquina superior izquierda y escribe el término de búsqueda que quieras. El explorador filtrará tu búsqueda de dos formas. Primero, buscando el texto que coincida en el nombre de los presets. Segundo, si el término de búsqueda se parece a un [tipo o estilo](#page-45-0) [p.41], se incluirán resultados que también coincidan con esas etiquetas.

El panel de resultados mostrará todos los presets que coincidan con tu búsqueda. Pulsa CLEAR ALL (borrar todo) para borrar los términos de búsqueda.

| Leslie                         | CLEAR ALL | ♡<br>NAME 4               | ⊛ | <b>TYPE</b> | ぷ |
|--------------------------------|-----------|---------------------------|---|-------------|---|
| Styles -<br>Types $\star$      | Banks -   | <b>Bass Stereo Leslie</b> |   | Rotator     |   |
|                                |           | <b>Fast Stereo Leslie</b> |   | Rotator     |   |
| <b>GENRES</b><br><b>STYLES</b> |           | Mono Bass Fast Leslie     |   | Rotator     |   |
|                                |           | Mono Leslie               |   | Rotator     |   |
| <b>CHARACTERISTICS</b>         |           | Mono Overdrive Leslie     |   | Rotator     |   |

Filtrado escribiendo el texto "Leslie" en el campo de búsqueda

# 6.3.1. Usar etiquetas como filtro

<span id="page-45-0"></span>Puedes restringir (y a veces, ampliar) tu búsqueda usando distintas etiquetas. Hay dos tipos de etiquetas: Types (tipos) y Styles (estilos). Puedes filtrar por una de ellas o por ambas.

6.3.1.1. Types (tipos)

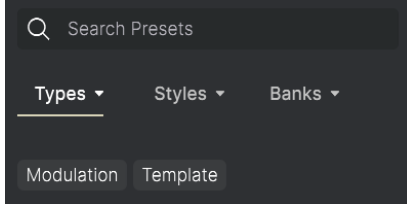

Los tipos son categorías de efectos de audio: filtro, distorsión, modulación, etc. Con la barra de búsqueda vacía, pulsa el desplegable Types para mostrar la lista de tipos. A veces, los tipos contienen subtipos (sobre todo en plug-ins de efectos de Arturia más complejos), pero Rotary CLS-222 es relativamente sencillo, así que Rotator es el tipo principal que verás.

El orden de aparición de las columnas Name (nombre) y Type (tipo) se puede cambiar pulsando los botones de flecha que hay a la derecha de los respectivos títulos.

en<br>1 De Puedes especificar el tipo al guardar un preset [p.29]<br>1 en las búsquedas en las que hayas seleccionado ese tipo. ♪ Puedes especificar el tipo al [guardar un preset](#page-33-0) [p.29]. A partir de entonces, ese preset aparecerá

# 6.3.1.2. Styles (estilos)

Los estilos son, pues... justo eso: estilos. Se accede a ellos con el botón Stules, que muestra una zona con tres subdivisiones:

• Genres (géneros): géneros musicales como Ambient, Bass Music, Industrial, etc.:

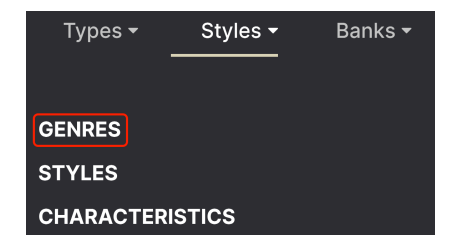

• Styles (estilos): características generales sobre el sonido del efecto, como Bizarre (extraño), Metallic (metálico), etc.:

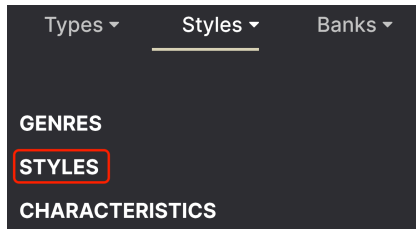

• Characteristics (características): cualidades aún más precisas sobre el sonido, como Filtered (filtrado), Resonant (resonante), Mechanical (mecánico), Noise (ruido), etc.:

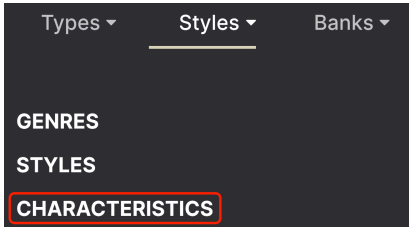

Pulsa cualquiera de ellas, y los resultados mostrarán únicamente presets que coincidan con esa etiqueta en cuestión. Observa que, al seleccionar cualquier etiqueta, varias etiquetas más suelen oscurecerse y dejan de estar disponibles. Esto es debido a que el explorador está restringiendo o afinando la búsqueda mediante un proceso de eliminación.

**idi**<br>búsqueda.<br>búsqueda. Ten en cuenta que esto es justo lo contrario del modo en que seleccionar varios tipos amplía la

Deselecciona cualquier etiqueta para quitarla y ampliar la búsqueda sin tener que volver a empezar de cero. También puedes quitar la etiqueta pulsando la X que hay a la derecha del nombre, que aparece arriba.

Ten en cuenta que puedes buscar por una cadena de texto, por tipo o estilo, o ambos, y que la búsqueda se irá restringiendo a medida que añadas más criterios. Pulsando CLEAR ALL (borrar todo) en la barra de búsqueda quitará todos los filtros de tipo y estilo, además del texto que hayas introducido.

# <span id="page-47-0"></span>6.3.2. Banks (bancos)

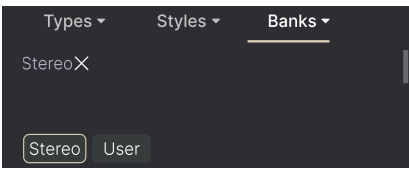

A la derecha de los desplegables Types y Styles está el desplegable Banks (bancos), que te permite buscar (usando todos los métodos descritos anteriormente) dentro de los bancos Factory (de fábrica) o User (de usuario).

# <span id="page-47-1"></span>6.4. El panel de resultados

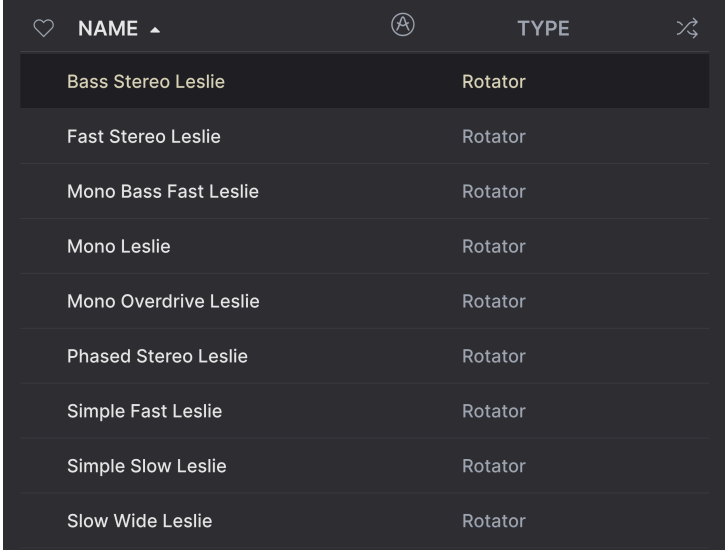

La zona central del explorador muestra los resultados de búsqueda, o simplemente una lista de todos los presets del banco si no hay criterios de búsqueda activos. Para cargar un preset, solo tienes que pulsar su nombre.

# 6.4.1. Ordenar los presets

<span id="page-47-2"></span>Pulsa el encabezamiento NAME (nombre) de la primera columna de la lista de resultados para ordenar los presets de los resultados en orden alfabético normal o inverso.

Pulsa el encabezamiento TYPE (tipo) de la segunda columna para hacer lo propio con el tipo de presets.

# 6.4.2. Presets favoritos

<span id="page-48-0"></span>A medida que exploras los presets y creas otros nuevos, puedes marcarlos como favoritos pulsando el icono del corazón que hay junto al nombre de cada uno. (Este icono también aparece en la [vista de nombre de preset](#page-41-1) [p.37] de la barra de herramientas superior.

Si pulsas el icono del corazón, todos tus presets favoritos aparecerán en la parte superior de la lista de resultados, tal y como se muestra aquí:

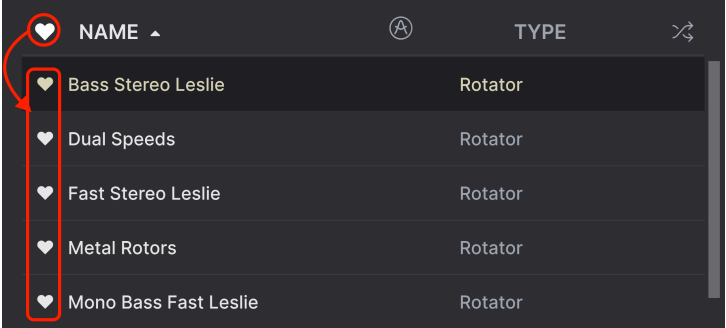

Si el corazón aparece relleno, ese preset está marcado como favorito. El corazón solo con el contorno indica que ese preset no se ha marcado como favorito (aún). Vuelve a pulsar el corazón de la parte superior de la lista para que vuelva a su estado anterior.

# 6.4.3. Presets de fábrica destacados

<span id="page-48-1"></span>Los presets que incluyan el logotipo de Arturia son creaciones de fábrica que consideramos que muestran muy bien las capacidades de Rotary CLS-222.

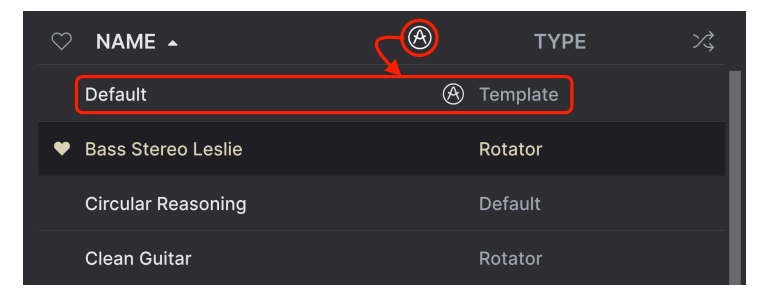

<span id="page-48-2"></span>Pulsando el icono de Arturia que hay en la parte superior del panel de resultados ordena los presets para que los destacados aparezcan al principio de la lista.

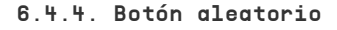

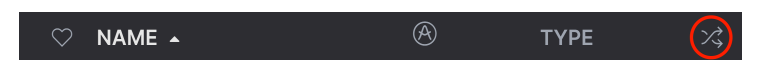

Este botón reordena al azar la lista de presets. A veces te puede ayudar a encontrar el sonido que buscas antes que si vas repasando la lista entera.

# 6.5. Sección de información del preset

<span id="page-49-0"></span>El lado derecho de la ventana del explorador muestra información concreta de cada preset.

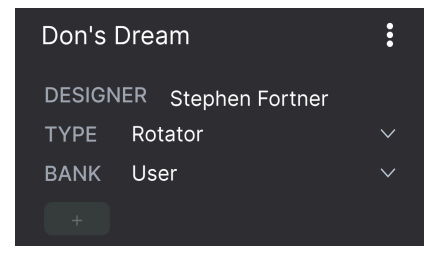

Para los presets del banco de usuario (los que se crean al usar la función Save As —guardar como), puedes introducir y editar la información en la sección de información del preset, que se actualizará en tiempo real. Esto incluye datos como el autor, el tipo, todas las etiquetas de estilo e incluso un texto de descripción personalizado en la parte inferior.

Para hacer los cambios deseados, puedes escribir directamente en los campos de texto o usar uno de los menús desplegables para cambiar el banco o el tipo del preset. Como se muestra aquí, también puedes usar un menú jerárquico para seleccionar el tipo, e incluso crear un nuevo tipo o subtipo.

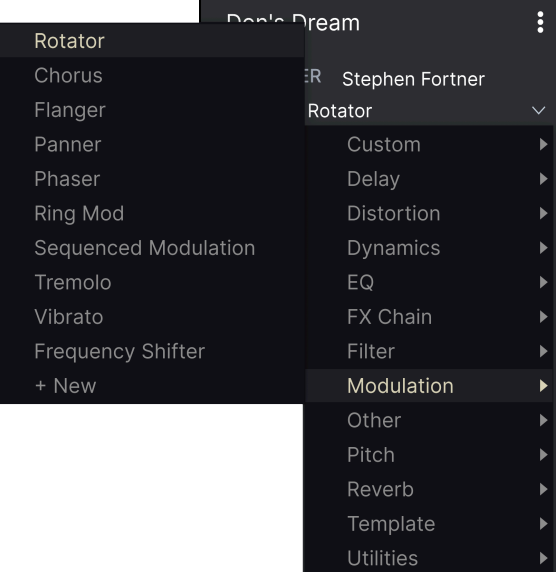

 $\blacksquare$ <br>Il es cambios que hagas a los tipos y estilos quedan reflejados en las búsquedas. Por ejemplo, si equitas la e<br>quitas la etiqueta de estilo "Bright" (brillante) de un preset y luego lo guardas, no aparecerá en futur ♪ Los cambios que hagas a los tipos y estilos quedan reflejados en las búsquedas. Por ejemplo, si búsquedas por la etiqueta "Bright".

# 6.5.1. Menú rápido de información del preset

<span id="page-50-0"></span>Si pulsas el icono de tres puntos verticales, aparecerá un menú rápido con las opciones Save, Save As y Delete Preset (guardar, guardar como y eliminar preset):

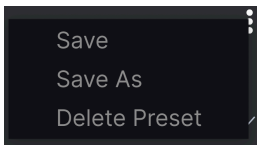

Para los sonidos de los bancos de fábrica, solo estará disponible la opción Save As (quardar como).

# 6.5.2. Edit Style (editar estilo)

<span id="page-50-1"></span>También puedes crear tus propias etiquetas de estilo para refinar las búsquedas según los criterios que más útiles te resulten. Si pulsas el icono + de la lista del panel de información del preset, se abrirá el panel Edit Style (editar estilo), donde puedes crear todas las etiquetas nuevas que necesites:

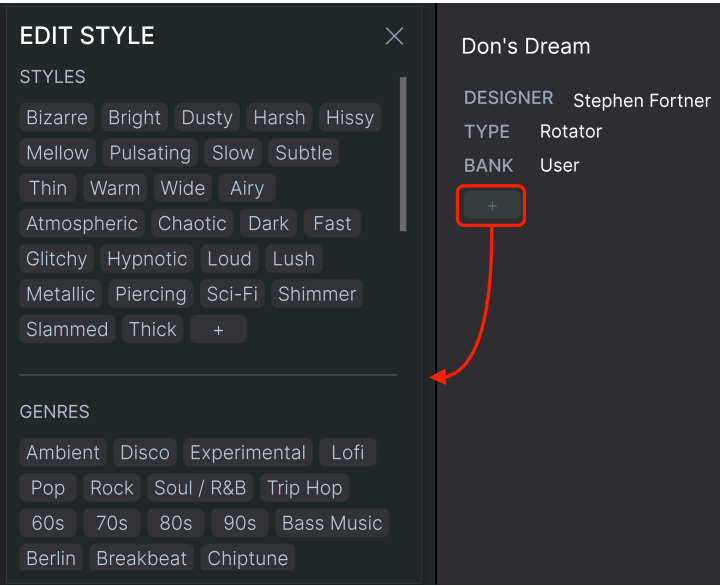

# 6.5.3. Editar la información de varios presets

<span id="page-51-0"></span>Es fácil editar información como el tipo, estilo, nombre de diseñador y texto descriptivo de varios presets al mismo tiempo. Solo tienes que dejar pulsado CMD (macOS) o CTRL (Windows) y pulsar en la lista de resultados los nombres de los presets que quieras modificar. A continuación, introduce los comentarios, cambia el banco o el tipo, etc., y guarda los cambios.

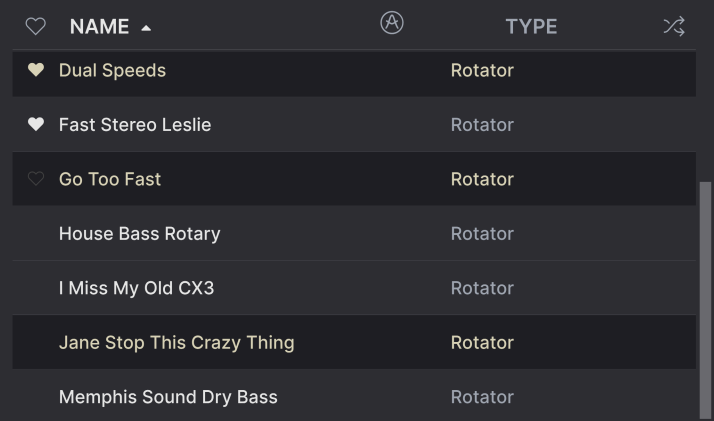

# 7. ACUERDO DE LICENCIA DE SOFTWARE

<span id="page-52-0"></span>Como contraprestación por el pago de la tarifa del Licenciatario, que es una parte del precio que pagó, Arturia, como Licenciante, te otorga (en adelante, "Licenciatario") un derecho no exclusivo a utilizar esta copia del plug-in Rotary CLS-222 (en adelante, "Software").

Todos los derechos de propiedad intelectual del Software pertenecen a Arturia SA (en adelante, "Arturia"). Arturia únicamente te permite copiar, descargar, instalar y utilizar el Software de acuerdo con los términos y condiciones del presente Acuerdo.

El producto contiene la activación del producto para la protección contra la copia no autorizada. El software OEM solo se puede utilizar después del registro. Se requiere acceso a Internet para el proceso de activación.

Las condiciones de uso del Software por tu parte, como usuario final, aparecen a continuación. Al instalar el Software en tu ordenador, aceptas estas condiciones. Lee atentamente el siguiente texto en su totalidad. Si no apruebas estas condiciones, no debes instalar este Software y deberás devolverlo al lugar donde lo compraste inmediatamente o a más tardar en un plazo de 30 días, para obtener el reembolso del precio de compra. Incluye en la devolución todo el material escrito, el embalaje completo e intacto, así como el hardware incluido.

1. Titularidad del Software Arturia conservará la titularidad total y completa del Software grabado en los discos incluidos y todas las copias subsiguientes del Software, independientemente del medio o formato en el que los discos o copias originales existan. La Licencia no es una venta del Software original.

2. Concesión de la Licencia Arturia te otorga una licencia no exclusiva para el uso del Software de acuerdo con las condiciones de este Acuerdo. No puedes arrendar, prestar o sublicenciar el Software.

El uso del Software dentro de una red es ilegal cuando exista la posibilidad de un uso múltiple y simultáneo del programa.

Tienes derecho a crear una copia de seguridad del Software, que únicamente se usará con fines de almacenamiento.

No tendrás ningún otro derecho a usar el Software más allá de los derechos limitados especificados en este Acuerdo. Arturia se reserva todos los derechos no concedidos expresamente.

3. Activación del Software Arturia puede utilizar una activación obligatoria del Software y un registro obligatorio del software OEM para controlar las licencias con el fin de proteger el Software contra copias ilegales. Si no aceptas las condiciones de este Acuerdo, el software no funcionará.

En tal caso, el producto que incluye el software solo puede devolverse en un plazo 30 días tras la compra del producto. Una vez devuelto, no será de aplicación ninguna reclamación según el apartado 11.

4. Asistencia, mejoras y actualizaciones después del registro del producto Solo podrás recibir asistencia, mejoras y actualizaciones después de haber registrado el producto a tu nombre. La asistencia se proporciona solo para la versión actual y para la versión anterior durante un año a partir de la publicación de una nueva versión. Arturia podrá modificar y ajustar total o parcialmente la naturaleza de la asistencia (teléfono directo, foro en el sitio web, etc.), las mejoras y las actualizaciones en cualquier momento.

El registro del producto se puede realizar durante el proceso de activación o en cualquier momento a través de Internet. En tal proceso se te pide que aceptes el almacenamiento y uso de tus datos personales (nombre, dirección, contacto, correo electrónico y datos de licencia) para los fines especificados anteriormente. Arturia también podrá remitir estos datos a terceros contratados, en particular a distribuidores, para labores de asistencia y para la verificación del derecho a mejoras o actualizaciones.

5. No separación El Software generalmente contiene una variedad de archivos diferentes que en su configuración garantizan la completa funcionalidad del Software. El software solo puede utilizarse como un único producto. No es necesario utilizar o instalar todos los componentes del software.

No debes reorganizar los componentes del Software de una nueva forma ni desarrollar una versión modificada del Software o un nuevo producto como resultado de ello. La configuración del Software no puede modificarse con fines de distribución, asignación o reventa.

6. Asignación de derechos Puedes ceder todos tus derechos para usar el software a otra persona, únicamente si: (a) le asignas a la otra persona lo siguiente: (i) el presente Acuerdo y (ii) el software o hardware proporcionados con el Software, embalado o preinstalado, incluidas todas las copias, mejoras, actualizaciones, copias de seguridad y versiones anteriores, que otorgaban el derecho a una actualización o mejora de este software, (b) sin que conserves mejoras, actualizaciones, copias de seguridad ni versiones anteriores de este software, y que (c) el receptor acepte las condiciones de este Acuerdo, así como otras regulaciones en virtud de las cuales adquiriste una licencia válida del software.

Una devolución del producto por no aceptar las condiciones del presente Acuerdo, por ejemplo la activación del producto, no será posible tras dicha reasignación de derechos.

7. Mejoras y Actualizaciones Debes tener una licencia válida para una versión anterior o inferior del Software para contar con autorización para usar una mejora o actualización para el Software. Al transferir esta versión anterior o inferior del Software a un a tercero, no será válido el derecho a usar la mejora o actualización del Software.

La adquisición de una mejora o actualización no conlleva por sí sola el derecho a usar el Software.

El derecho a obtener asistencia para una versión anterior o inferior del Software finaliza al instalar una mejora o actualización.

8. Garantía limitada Arturia garantiza que los discos en los que se proporciona el software estarán libres de defectos en materiales y mano de obra bajo un uso normal durante un período de treinta (30) días desde la fecha de compra. El recibo de compra será la prueba de la fecha de compra. Cualquier garantía implícita en el Software se limita a treinta (30) días a partir de la fecha de compra. Algunos Estados no permiten limitaciones en la duración de una garantía implícita, por lo que la limitación anterior podría no serte de aplicación. Todos los programas y materiales complementarios se proporcionan "tal cual" y sin garantía de ningún tipo. Tú asumirás todos los riesgos en cuanto a la calidad y el rendimiento de los programas. Si el programa resultara defectuoso, asumirás el coste total de todo el mantenimiento, reparación o corrección necesarios.

9. Compensaciones La responsabilidad total de Arturia y la compensación exclusiva quedará a discreción de Arturia y podrá ser: (a) la devolución del precio de compra o (b) la sustitución del disco que no cumpla con la Garantía limitada y que se devuelve a Arturia junto con una copia del recibo o factura de compra. Esta Garantía limitada será nula si el fallo del software es consecuencia de un accidente, abuso, modificación o aplicación incorrecta. Cualquier software de sustitución será garantizado por el resto del período de garantía original o un periodo de treinta (30) días, eligiendo el periodo más largo de los dos.

10. Ausencia de otras Garantías Las garantías anteriores se ofrecen en lugar de cualquier otra garantía, expresa o implícita, incluyendo, entre otras, las garantías implícitas de comerciabilidad e idoneidad para un fin concreto. Ninguna comunicación oral, información escrita o consejo proporcionados por Arturia, sus vendedores, distribuidores, agentes o empleados constituirá una garantía ni ampliará en modo alguno el alcance de esta Garantía limitada.

11. Exención de responsabilidad por daños derivados Ni Arturia ni cualquier otra persona involucrada en la creación, producción o entrega de este producto serán responsables de los daños directos, indirectos, derivados o incidentales que surjan como consecuencia del uso o la imposibilidad de usar este producto (incluidos, entre otros, daños por pérdida de ingresos comerciales, interrupción del negocio, pérdida de información comercial y similares), incluso si se informó a Arturia previamente de la posibilidad de tales daños. Algunos Estados no permiten limitaciones en la duración de una garantía implícita ni la exclusión o limitación de daños incidentales o derivados, por lo que la limitación o exclusión anterior podría no serte de aplicación. Esta garantía te otorga ciertos derechos legales, y puede que también dispongas de otros derechos, que varían de un Estado a otro.